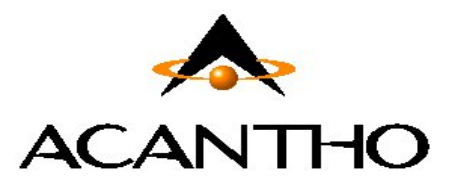

# **Servizio Fonia Cloud PBX**

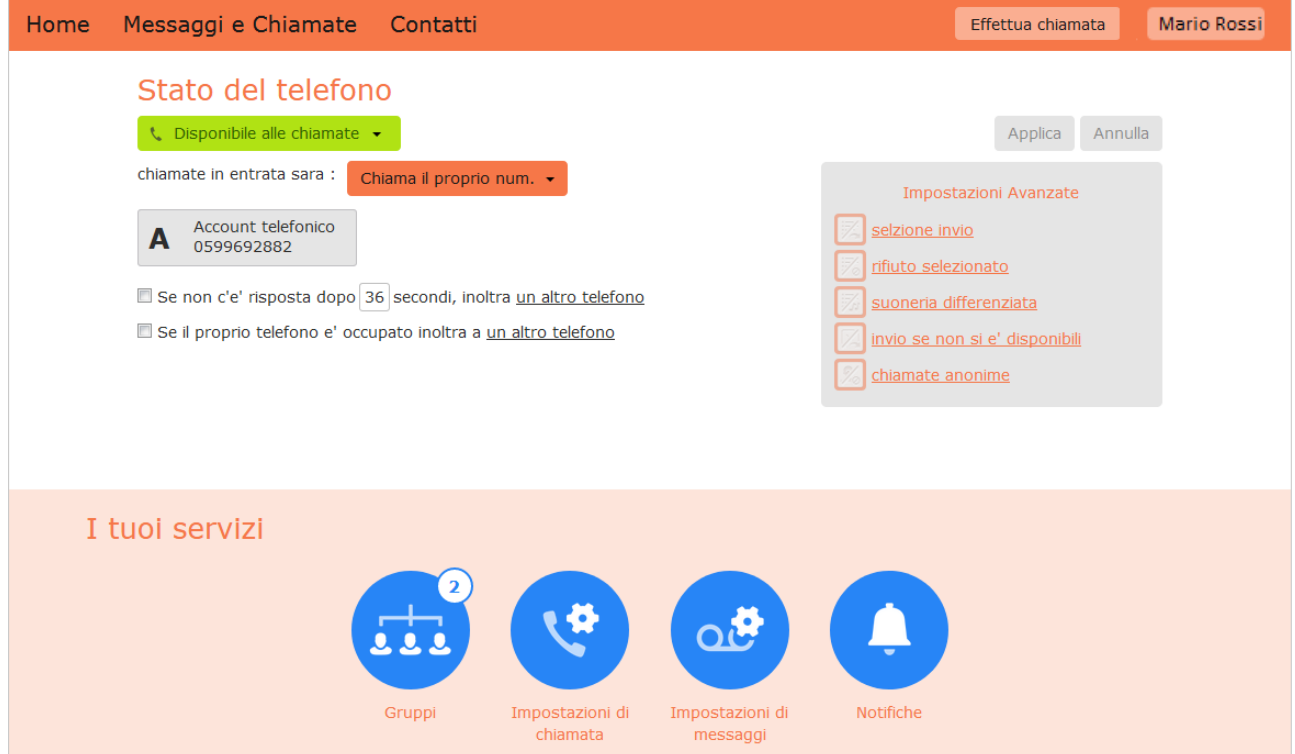

# **Manuale Utente**

# **Portale web CommPortal di gestione dei servizi Cloud PBX per l'utente finale**

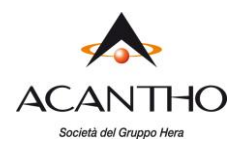

## **Revisioni del documento**

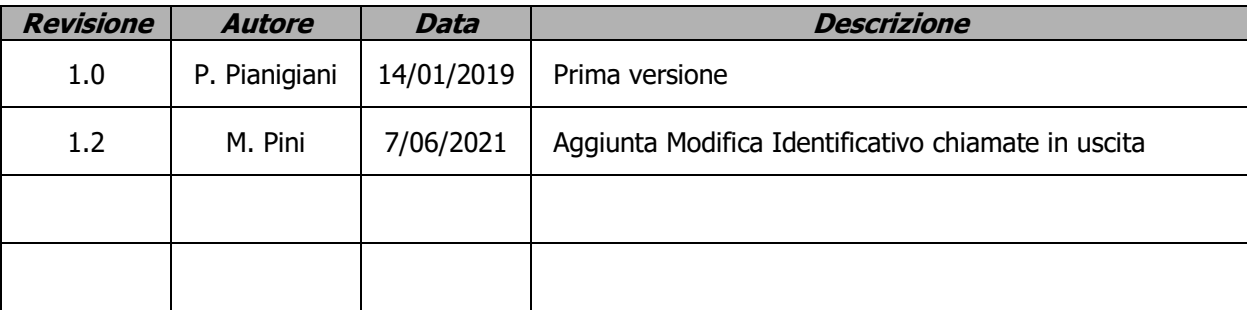

pag. 2 di 49 versione 1.0 di Gennaio 2019

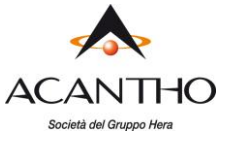

# **INDICE**

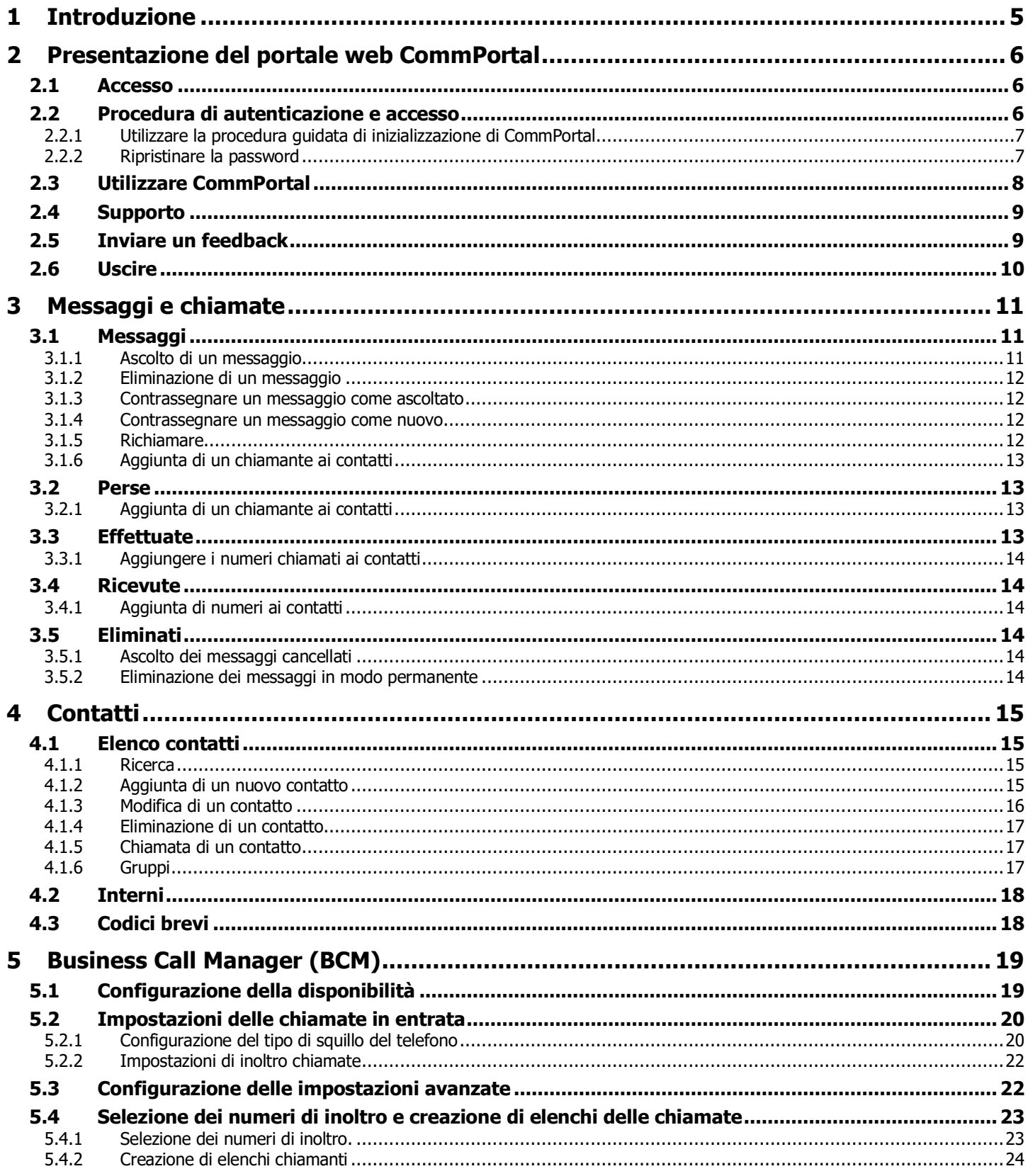

versione 1.0 di Gennaio 2019

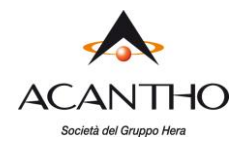

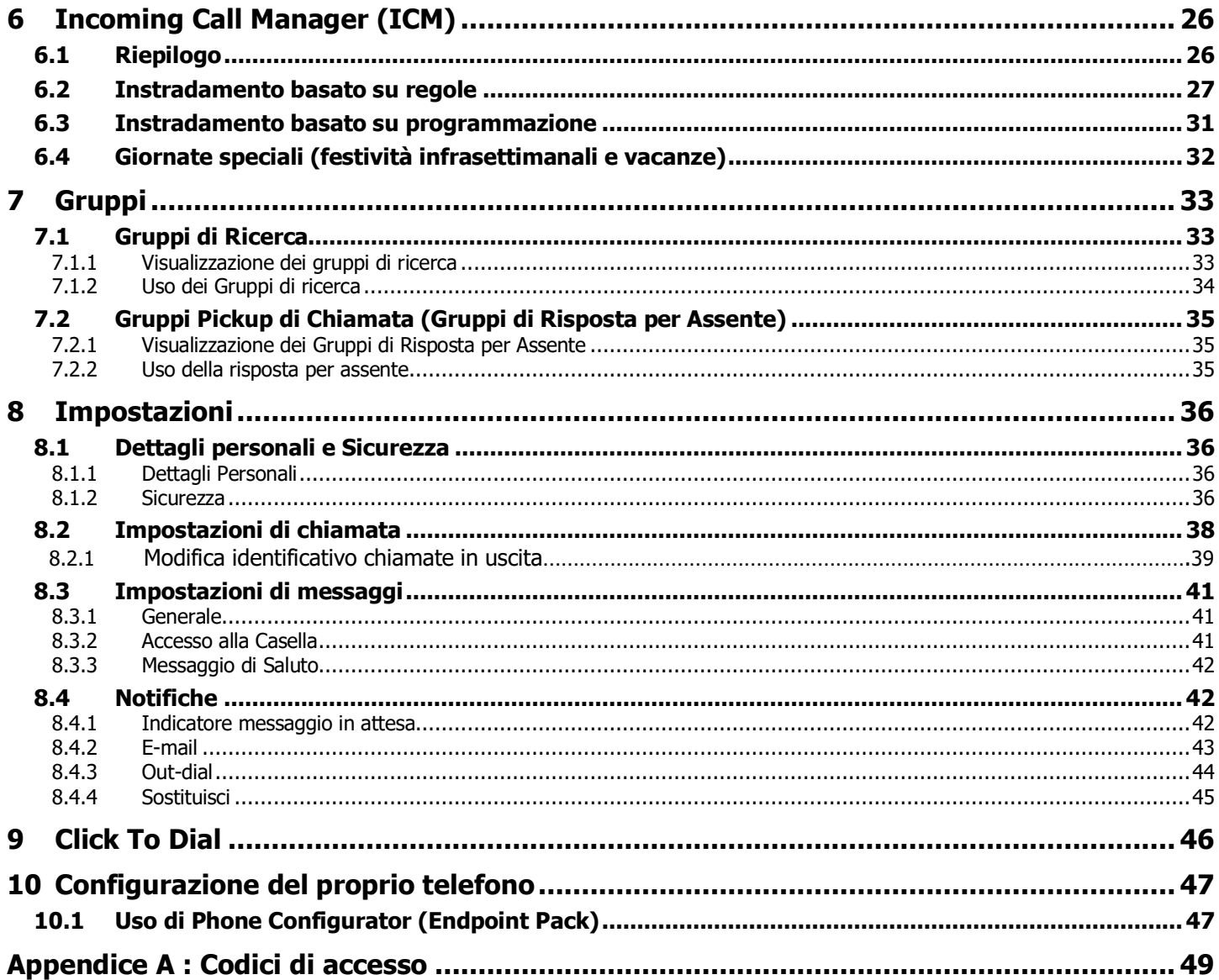

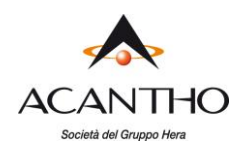

# <span id="page-4-0"></span>**1 Introduzione**

Questo documento descrive le funzionalità del telefono e dello strumento di gestione Web, **CommPortal**.

I capitoli numerati da 1 a 10 descrivono le funzioni più avanzate e le funzionalità del proprio sistema Cloud PBX, tra cui l'uso dell'interfaccia **CommPortal** per la gestione dei messaggi, le chiamate perse, i contatti e le impostazioni del telefono.

L'Appendice A contiene una guida di riferimento rapido a tutti i codici (chiamati anche "star code") per l'uso dei servizi telefonici dal telefono fisso.

Se dopo aver consultato la presente guida si hanno ancora problemi con i servizi del proprio Cloud PBX, contattare l'amministratore.

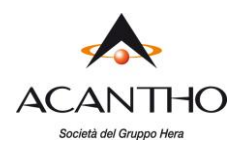

# <span id="page-5-0"></span>**2 Presentazione del portale web CommPortal**

**CommPortal** fornisce un'interfaccia Web per la configurazione dei propri servizi telefonici e del proprio telefono e consente di:

- visualizzare le ultime chiamate
- visualizzare e ascoltare i messaggi in segreteria telefonica
- configurare i propri contatti
- modificare le impostazioni del telefono e del sistema di fonia.

## **2.1 Accesso**

<span id="page-5-1"></span>Per accedere a CommPortal digitare sul browser l'indirizzo

**[https://cloudpbx.acantho.it](https://cloudpbx.acantho.it/)**

CommPortal è compatibile con Windows 7 e versioni successive, con le seguenti versioni del browser:

- 1. Internet Explorer 11
- 2. Edge
- 3. Firefox
- 4. Google Chrome (solo per Windows)

Sul browser deve essere abilitato JavaScript.

CommPortal è compatibile anche con Mac OS X10.8 e versioni successive dotate di browser Safari versione 5 o successive (solo Mac OS X).

## **2.2 Procedura di autenticazione e accesso**

Di seguito è riportato un'immagine della pagina di autenticazione e accesso a CommPortal.

## <span id="page-5-2"></span>*Figura 1: Pagina di autenticazione e accesso a CommPortal*

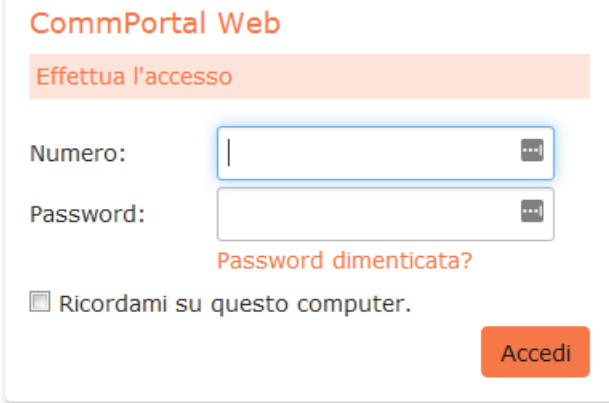

Per autenticarsi e accedere a CommPortal, inserire il proprio numero di telefono e la propria password e fare clic sul pulsante **Accedi**.

Se non si conosce la password o se è stata dimenticata, fare clic sul link **Password dimenticata?** per ricevere un'email contenente le istruzioni per il ripristino della password.

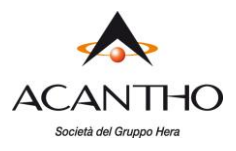

Se si utilizza un computer pubblico, non selezionare la casella **Ricordami su questo computer** e ricordarsi sempre di disconnettersi da CommPortal una volta terminate le attività, così come specificato al paragrafo [2.6,](#page-9-0) per impedire che altri possano accedere al proprio account.

## <span id="page-6-0"></span>**2.2.1 Utilizzare la procedura guidata di inizializzazione di CommPortal**

Quando si accede a CommPortal per la prima volta, è necessario completare una procedura guidata di inizializzazione per configurare l'account: questa procedura richiede di modificare la password e il PIN per i servizi telefonici, e di registrare il proprio nome e un messaggio predefinito che verrà riprodotto ogni volta che un chiamante accede alla vostra segreteria telefonica. Viene richiesto anche un indirizzo email di sicurezza che consentirà il recupero della password in caso venga dimenticata.

## *Figura 2: Procedura guidata di inizializzazione di CommPortal*

## **Benvenuto in Acantho**

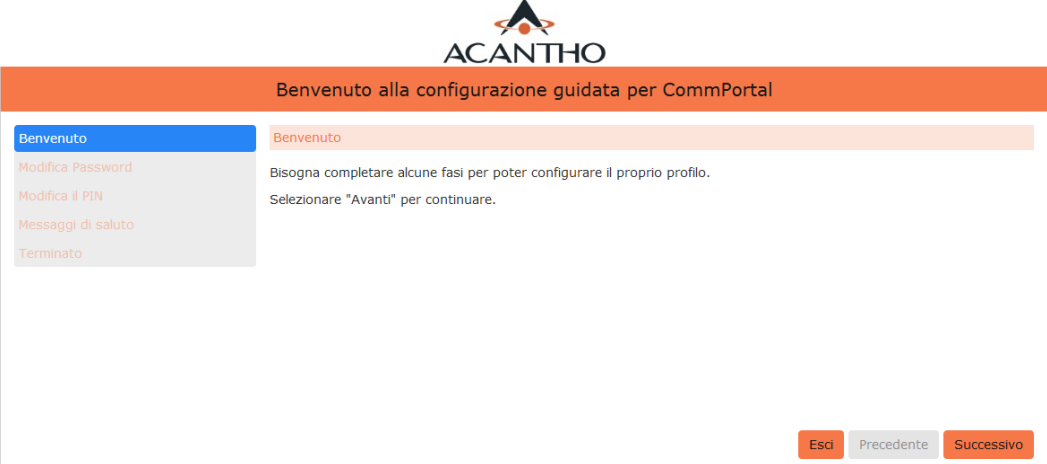

- Dalla schermata di Benvenuto, fare clic sul pulsante **Successivo** per iniziare.
- Seguire le istruzioni per modificare la password.
	- $\checkmark$  È necessario completare questo passaggio prima di poter accedere al proprio account
	- ✓ Sono presenti dei controlli sulla complessità della password che verificano che questa sia difficilmente individuabile da utenti malevoli: se si sceglie una password che non supera i controlli, ad esempio perché include il proprio numero di telefono, verrà visualizzata una spiegazione e verrà richiesto di scegliere un'altra password.
- Quando è stata inserita una password corretta, fare clic sul pulsante **Successivo** per proseguire.
- A questo punto, modificare il proprio PIN e fare clic su **Successivo**.
- Se il computer è dotato di microfono, è possibile registrare ora il messaggio con il proprio nome. Se non si desidera farlo in questo momento è possibile fare clic su **Successivo**.

Una volta completati i passaggi relativi a password e PIN, è possibile accedere al proprio account **CommPortal**.

#### <span id="page-6-1"></span>**2.2.2 Ripristinare la password**

È possibile ripristinare la password in caso sia stata dimenticata facendo clic sul link **Password dimenticata?** dalla pagina di autenticazione e accesso: verrà chiesta conferma del proprio numero, dopo di che verrà inviata un'email all'indirizzo di sicurezza registrato.

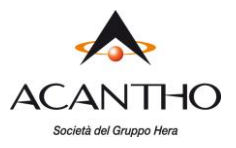

#### *Figura 3: Schermata di ripristino password*

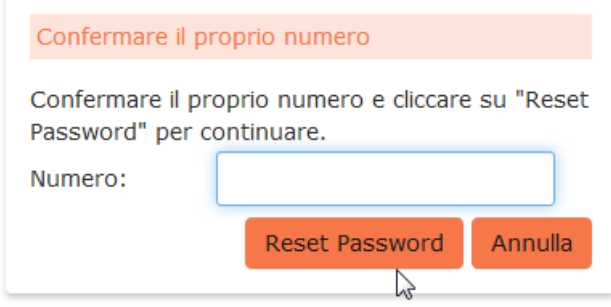

Dopo aver fatto clic sul collegamento presente nell'email, si verrà reindirizzati ad una apposita pagina di CommPortal ed invitati a inserire una nuova password.

## **2.3 Utilizzare CommPortal**

Una volta effettuato l'accesso, viene visualizzata la Pagina iniziale di CommPortal.

## <span id="page-7-0"></span>*Figura 4: Pagina iniziale di CommPortal*

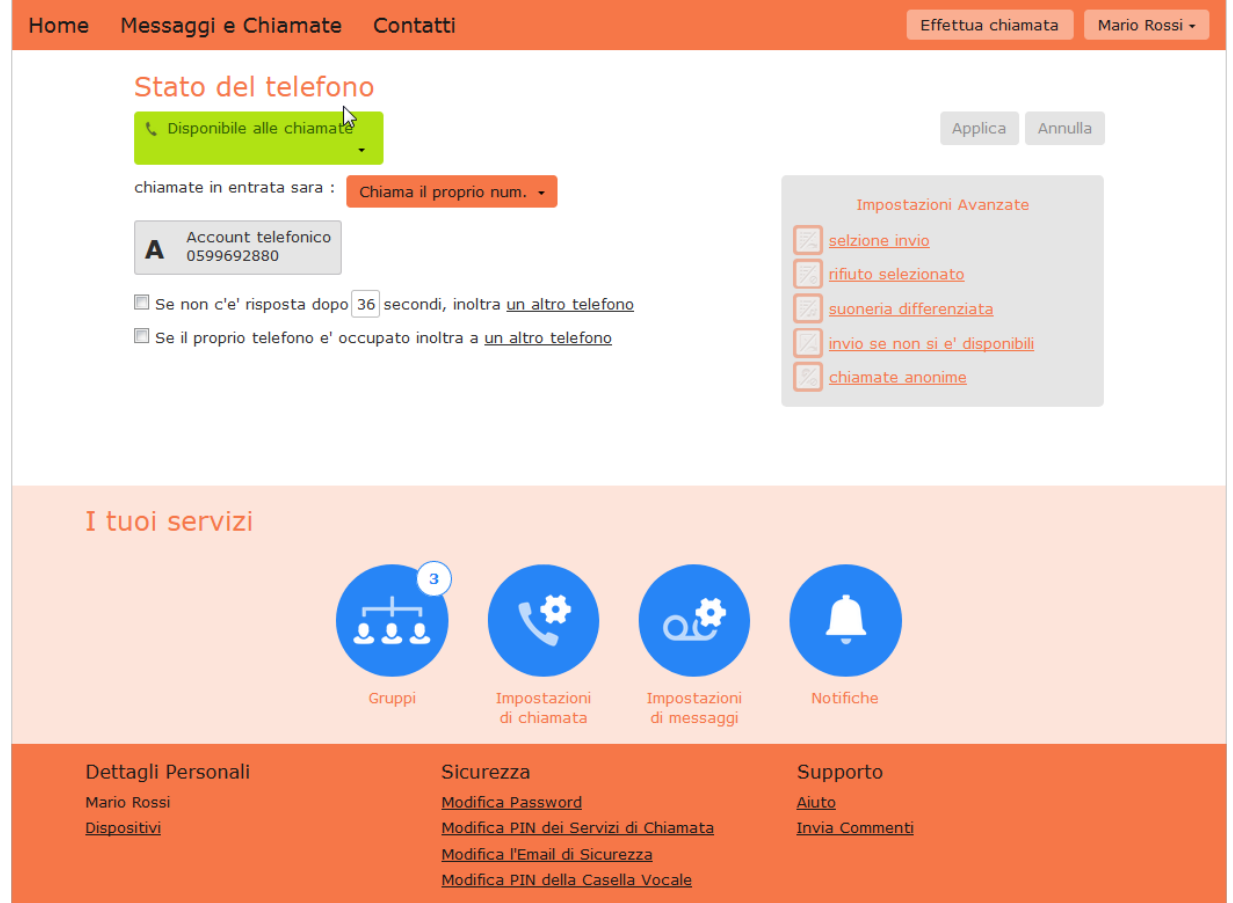

Nella parte superiore della finestra sono presenti alcuni collegamenti che è possibile selezionare per accedere alle varie pagine di CommPortal:

- **Home**: è la pagina visualizzata quando si accede a CommPortal.
- **Messaggi e Chiamate**: consente di visualizzare e gestire tutti i messaggi vocali, eventuali messaggi video e le chiamate effettuate, ricevute o perse.

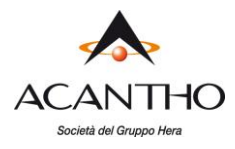

- **Contatti**: in questa scheda è possibile aggiungere e visualizzare tutti i propri contatti con i relativi numeri di telefono.
- **Effettua chiamata**: apre una pagina di popup che consente di effettuare chiamate direttamente da CommPortal.
- **<proprio nome>**, con un menu a discesa da cui è possibile uscire da CommPortal.

La pagina **Home** visualizza lo Stato della propria linea telefonica:

• è possibile utilizzare questo pannello per configurare i servizi di chiamate in ingresso e di inoltro chiamate sulla propria linea telefonica, come Inoltro chiamate e Rifiuto chiamate selettivo.

Il pannello **I tuoi servizi** fornisce icone di collegamento alle varie schermate dov'è possibile configurare i diversi servizi di cui si dispone, ad esempio:

- **Gruppi**: da questo link è possibile visualizzare eventuali gruppi di cui fa parte la propria linea, come gruppi di ricerca o gruppi di risposta, ed è possibile anche accedere o uscire dai gruppi.
- **Impostazioni di chiamata** e **Impostazioni di messaggi**: da qui è possibile configurare le modalità di gestione delle chiamate e dei messaggi.

Il pannello in basso consente di accedere a numerose altre opzioni, come la modifica della password e del PIN, la configurazione dei tasti sul telefono fisso, il download di app CommPortal, l'accesso alle pagine di Aiuto e l'invio di feedback per segnalare problemi ad Acantho.

L'uso delle funzioni in ognuna di queste pagine è descritto più in dettaglio nei successivi paragrafi di questo documento.

## **2.4 Supporto**

Se si ha bisogno di supporto durante l'uso di CommPortal, è possibile fare clic sul link **Aiuto** in fondo alla pagina: verrà quindi aperta un'altra finestra del browser con la guida relativa alla pagina che si sta attualmente utilizzando su CommPortal:

#### <span id="page-8-0"></span>*Figura 5: Guida di CommPortal*

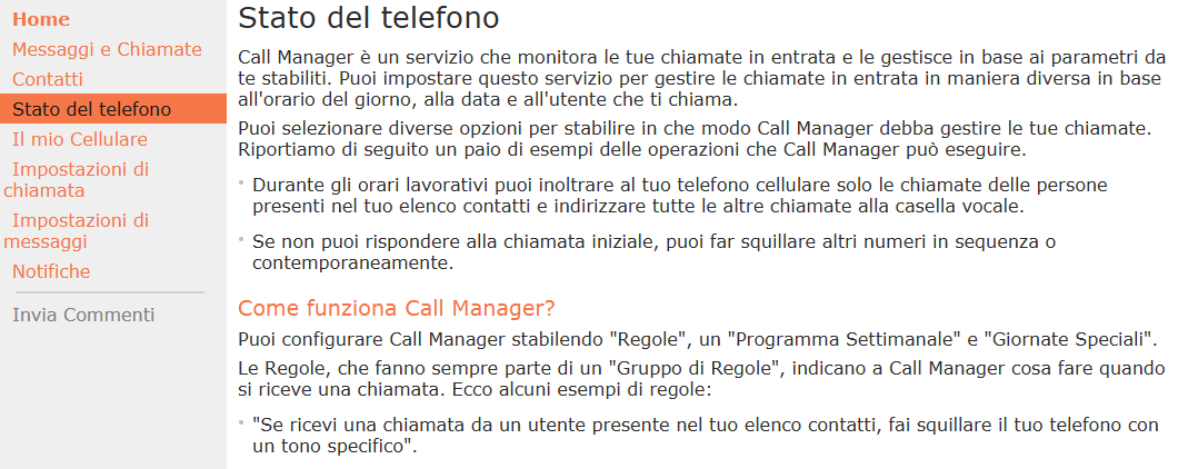

## **2.5 Inviare un feedback**

<span id="page-8-1"></span>Se si desidera inviare un feedback ad Acantho, ad esempio per segnalare un bug o suggerire una miglioria, fare clic sul link **Invia Commenti** e verrà quindi visualizzata una finestra popup.

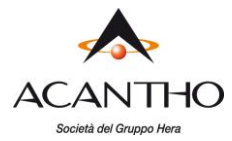

## *Figura 6: Invio di un feedback da CommPortal*

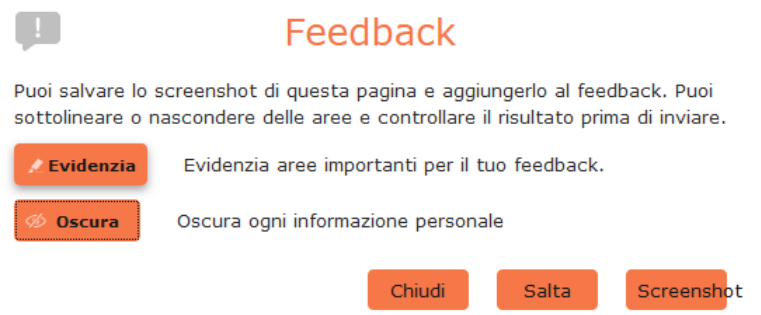

Se si desidera allegare uno screeshot dell'interfaccia di CommPortal:

- ✓ Selezionare la zona d'interesse della schermata premendo il pulsante **Evidenzia**, poi posizionando il puntatore e trascinando: l'area selezionata sarà quella compresa nello screenshot.
- ✓ Utilizzare l'opzione **Oscura** per nascondere eventuali informazioni personali
- ✓ Fare clic sul pulsante **Screenshot**.

Se non si desidera includere uno screenshot, fare clic sul pulsante **Salta**.

Viene aperta quindi una nuova finestra popup, con lo screenshot sulla destra (se è stato acquisito) e una casella in cui è possibile aggiungere una descrizione del problema rilevato o del miglioramento che si desidererebbe avere.

#### *Figura 7: Seconda finestra popup Invia feedback*

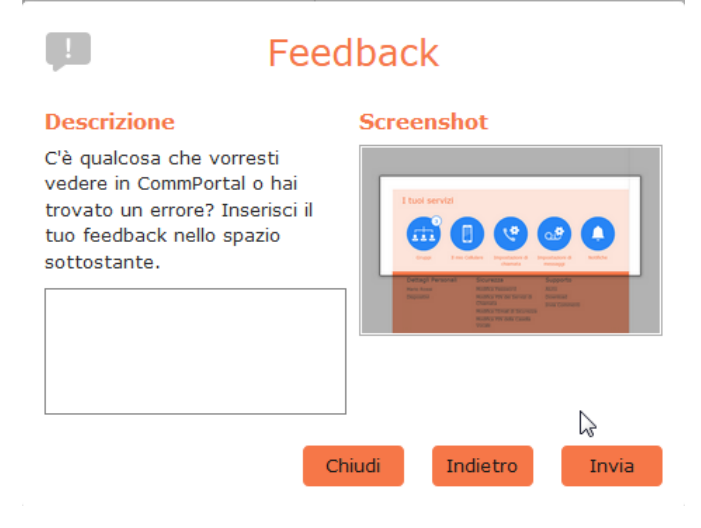

Fare infine clic sul pulsante **Invia** per trasmettere il feedback.

## **2.6 Uscire**

<span id="page-9-0"></span>Se CommPortal non viene utilizzato per un periodo di 30 minuti, si verrà automaticamente scollegati, tuttavia, se si desidera uscire manualmente dall'account, ad esempio perché si è entrati in CommPortal utilizzando un computer condiviso, è possibile farlo facendo clic sulla freccia a discesa accanto al proprio nome, nella parte superiore destra della pagina, e quindi selezionando l'opzione **Esci**.

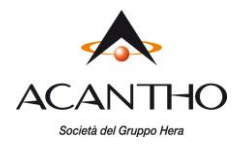

# <span id="page-10-0"></span>**3 Messaggi e chiamate**

È possibile accedere alla pagina **Messaggi e chiamate** dalla parte superiore della Pagina iniziale. La pagina **Messaggi e chiamate** presenta diverse sezioni, che è possibile selezionare facendo clic sulla scheda in questione:

*Figura 8: Messaggi e chiamate di CommPortal*

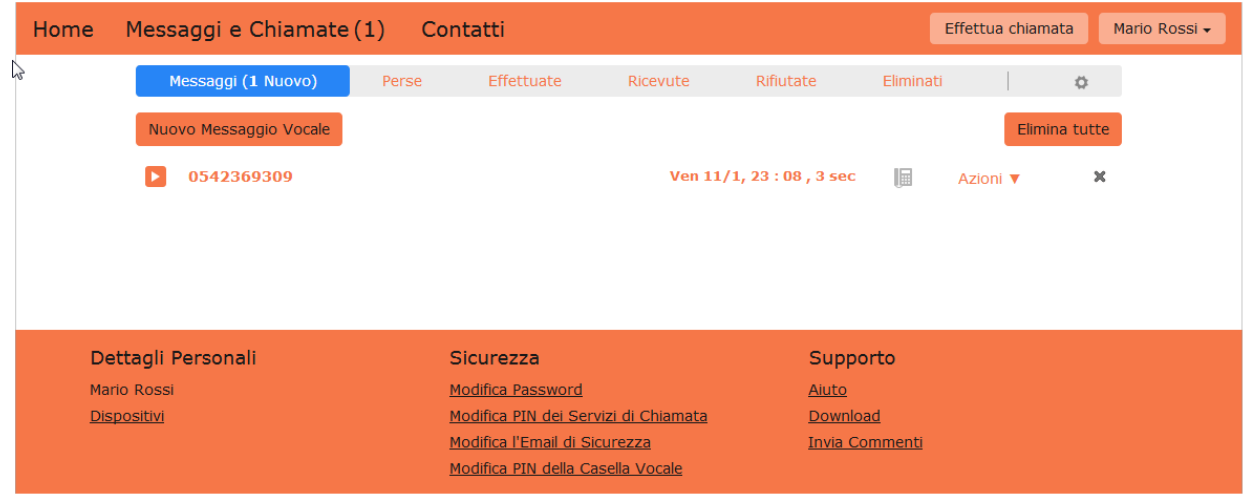

- La scheda **Messaggi** visualizza tutti i messaggi vocali nuovi e salvati.
- La scheda **Perse** visualizza le ultime chiamate ricevute alle quali non è stato risposto.
- La scheda **Effettuate** visualizza le ultime chiamate effettuate, incluse quelle di tipo Click To Dial, così come descritto nel paragrafo **[9](#page-45-0)**.
- La scheda **Ricevute** visualizza le ultime chiamate ricevute alle quali è stato risposto.
- La scheda **Rifiutate** visualizza le ultime chiamate rifiutate.
- La scheda **Eliminati** visualizza tutti i messaggi vocali eliminati.

Queste schede sono descritte più dettagliatamente di seguito.

## **3.1 Messaggi**

Questa scheda visualizza tutti i messaggi vocali salvati, sia quelli già ascoltati, sia quelli ancora non ascoltati. I messaggi non ascoltati vengono visualizzati in grassetto.

#### <span id="page-10-1"></span>*Figura 9: Messaggi e chiamate - Scheda Messaggi*

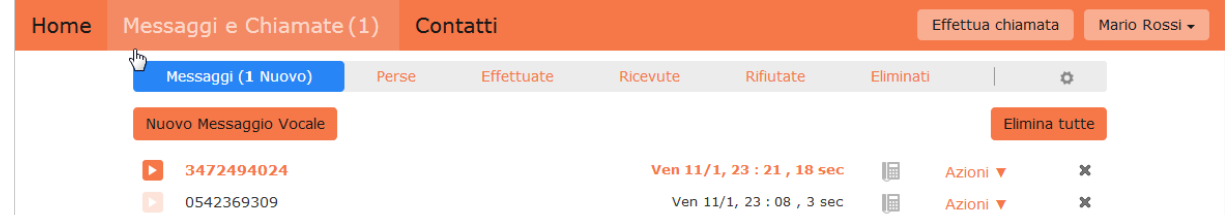

## <span id="page-10-2"></span>**3.1.1 Ascolto di un messaggio**

Per ascoltare un messaggio fare clic sull'icona di riproduzione **a** a sinistra del messaggio: verrà visualizzato un lettore multimediale che carica e riproduce il messaggio.

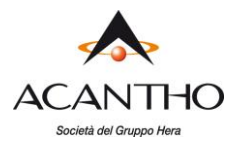

## *Figura 10: Lettore della segreteria telefonica*

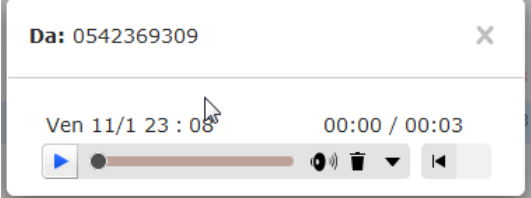

Con questo lettore è possibile:

- Vedere la data e l'ora di ricezione del messaggio e la sua durata.
- Mettere in pausa, riavvolgere e mandare avanti veloce il messaggio.
- Disattivare l'audio o modificare il volume.
- Eliminare il messaggio o salvarlo sul disco.
- Chiudere il lettore.

## <span id="page-11-0"></span>**3.1.2 Eliminazione di un messaggio**

Per eliminare un messaggio vocale, fare clic sull'icona di cancellazione **and di a destra del messaggio:** il messaggio verrà spostato nella scheda **Eliminati** descritta nel paragrafo **[3.5](#page-13-3)**.

## <span id="page-11-1"></span>**3.1.3 Contrassegnare un messaggio come ascoltato**

L'ascolto di un messaggio lo contrassegna automaticamente come ascoltato.

Se si desidera contrassegnare un messaggio come ascoltato senza ascoltarlo, procedere come segue:

Fare clic sul pulsante **Azioni v** a destra nella riga del messaggio e selezionare **Contrassegna come ascoltato** dal menu a discesa.

## *Figura 11: Menu a discesa Opzioni messaggio*

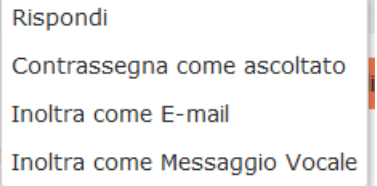

## <span id="page-11-2"></span>**3.1.4 Contrassegnare un messaggio come nuovo**

Per contrassegnare un messaggio come nuovo, procedere come segue:

Fare clic sull'icona **Azioni** v a destra della messaggio e selezionare **Contrassegna come nuovo** dal menu a discesa.

## <span id="page-11-3"></span>**3.1.5 Richiamare**

Per richiamare un persona che ha lasciato un messaggio vocale, procedere come segue:

- 1. Fare clic sul numero o sul nome del chiamante.
- 2. Selezionare l'opzione **Componi** desiderata.

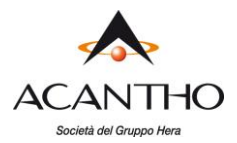

#### *Figura 12: Richiamare il mittente di un messaggio*

Componi 3472494024 da 0599692880 Componi 3472494024 da un altro numero... 9<sup>4</sup> Aggiungi ai contatti

## <span id="page-12-0"></span>**3.1.6 Aggiunta di un chiamante ai contatti**

Per aggiungere ai propri Contatti il numero di una persona che ha lasciato un messaggio in segreteria, procedere come segue:

- 1. Fare clic sul numero o sul nome del chiamante.
- 2. Selezionare l'opzione **Aggiungi ai contatti**.
- 3. Viene aperta la pagina **Contatti**: inserire le informazioni del nuovo contatto e fare clic su **Salva**. Consultare il paragrafo **[4](#page-14-0)** per ulteriori informazioni sull'uso della pagina **Contatti**.

## **3.2 Perse**

La sezione **Perse** visualizza le ultime chiamate ricevute, alle quali non è stato risposto:

#### <span id="page-12-1"></span>*Figura 13: Messaggi e chiamate - Scheda Perse*

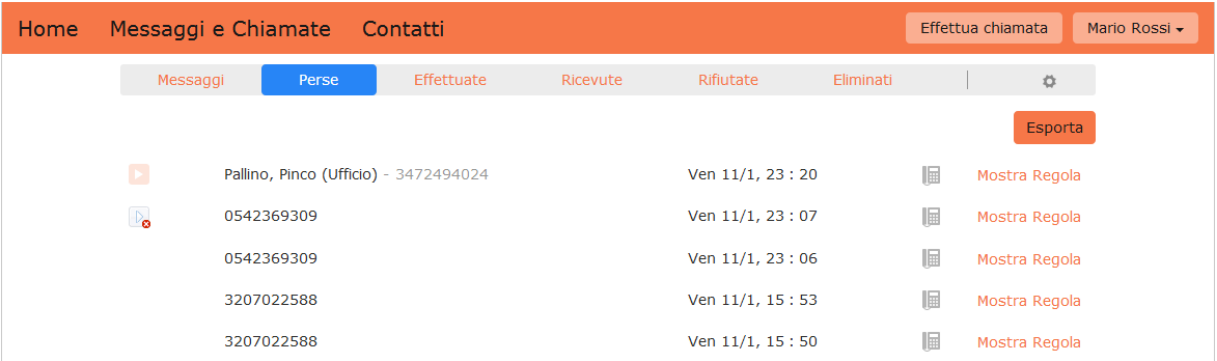

Se un chiamante è presente nell'elenco Contatti, verrà mostrato il suo nome anziché il numero, oltre a un'icona che indica da quale numero associato al Contatto arriva la chiamata.

Se si dispone del servizio Call Manager, l'opzione **Mostra regola** sulla destra consente di accedere alla Pagina iniziale nella quale è possibile verificare la configurazione di Call Manager.

#### <span id="page-12-2"></span>**3.2.1 Aggiunta di un chiamante ai contatti**

Per aggiungere ai propri Contatti il numero di una persona che ha chiamato, procedere come segue:

- 1. Fare clic sul numero o sul nome del chiamante.
- 2. Selezionare l'opzione **Aggiungi ai contatti**.
- 3. Si accede alla pagina Contatti: inserire le informazioni del nuovo contatto e fare clic su **Salva**. Consultare il paragrafo **[4](#page-14-0)** per ulteriori informazioni.

## **3.3 Effettuate**

<span id="page-12-3"></span>Questa pagina mostra le ultime chiamate effettuate, incluse quelle effettuate utilizzando Click To Dial (come descritto nel paragrafo **[9](#page-45-0)**).

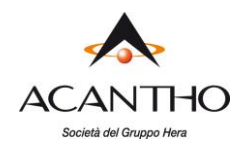

## <span id="page-13-0"></span>**3.3.1 Aggiungere i numeri chiamati ai contatti**

Per aggiungere ai propri Contatti il numero di una persona chiamata, procedere come segue:

- 1. Fare clic sul numero o sul nome del chiamante.
- 2. Selezionare l'opzione **Aggiungi ai contatti**.
- 3. Si accede alla pagina Contatti: inserire le informazioni del nuovo contatto e fare clic su **Salva**. Consultare il paragrafo **[4](#page-14-0)** per ulteriori informazioni sull'uso della pagina Contatti.

## **3.4 Ricevute**

Questa pagina mostra le ultime chiamate alle quali è stato risposto:

#### <span id="page-13-2"></span><span id="page-13-1"></span>**3.4.1 Aggiunta di numeri ai contatti**

Per aggiungere ai propri Contatti il numero di una persona che ha chiamato, procedere come segue:

- 1. Fare clic sul numero o sul nome del chiamante.
- 2. Selezionare l'opzione **Aggiungi ai contatti**.
- 3. Si accede alla pagina Contatti: inserire le informazioni del nuovo contatto e fare clic su **Salva**. Consultare il paragrafo **[4](#page-14-0)** per ulteriori informazioni sull'uso della pagina Contatti.

## **3.5 Eliminati**

Questa pagina mostra tutti messaggi eliminati dalla scheda **Messaggi**.

#### <span id="page-13-3"></span>*Figura 14: Messaggi e chiamate - Scheda Eliminati*

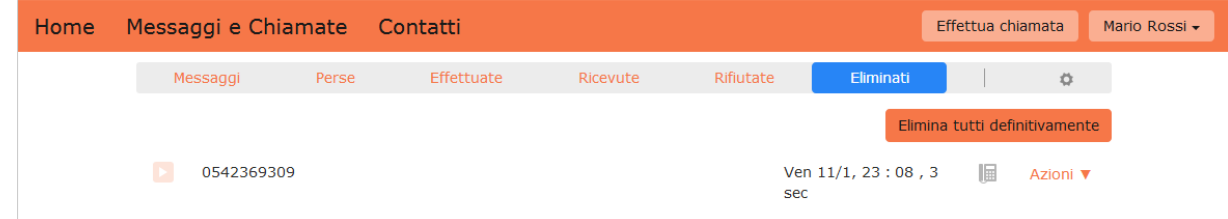

#### <span id="page-13-4"></span>**3.5.1 Ascolto dei messaggi cancellati**

Per ascoltare i messaggi su questa scheda:

- 1. Fare clic sull'icona di riproduzione  $\blacksquare$  a sinistra del messaggio.
- 2. Usare il Lettore della segreteria telefonica descritto nella sezione **[3.1.1](#page-10-2)**.
- 3. Fare clic sul pulsante **Ripristina e** sul Lettore della segreteria telefonica se si desidera reinserire il messaggio nella scheda **Messaggi**.

## <span id="page-13-5"></span>**3.5.2 Eliminazione dei messaggi in modo permanente**

È necessario eliminare regolarmente i messaggi indesiderati da questa scheda, al fine di evitare che la casella dei messaggi raggiunga il limite di capacità e sia impossibile riceverne di nuovi.

Per eliminare un solo elemento: fare clic sull'icona **Azioni** va destra del messaggio e selezionare **Elimina definitivamente**.

Per eliminare tutti i messaggi: fare clic sul pulsante **Elimina tutti definitivamente** in alto a destra.

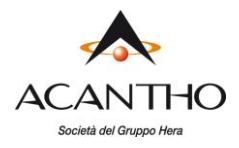

## <span id="page-14-0"></span>**4 Contatti**

La pagina **Contatti**, accessibile dal banner superiore della Pagina iniziale, si compone di diverse sezioni, che possono essere selezionate facendo clic sulle schede.

## *Figura 15: Pagina Contatti di CommPortal*

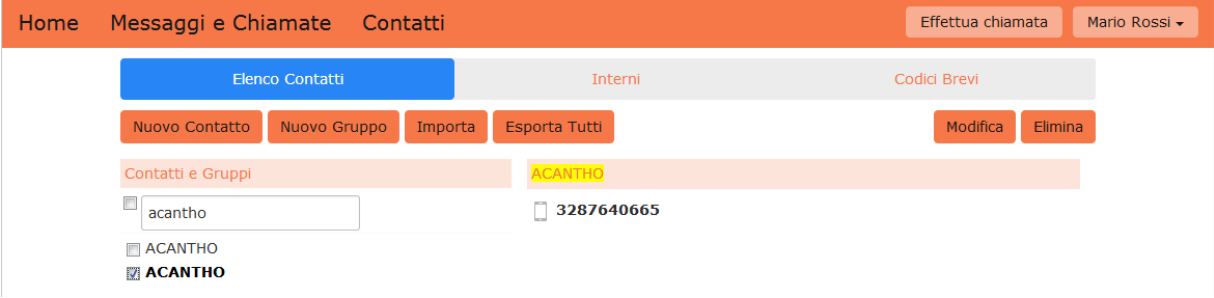

- La scheda **Elenco Contatti** consente di gestire il proprio elenco contatti.
- La scheda **Interni** mostra gli interni presenti in azienda.
- La scheda **Codici brevi** mostra i codici relativi alle chiamate rapide aziendali.

Ognuna di queste sezioni è descritta più dettagliatamente di seguito.

## **4.1 Elenco contatti**

La sezione **Elenco Contatti** mostra tutti i contatti disponibili.

## <span id="page-14-1"></span>*Figura 16: Contatti - Scheda Elenco contatti*

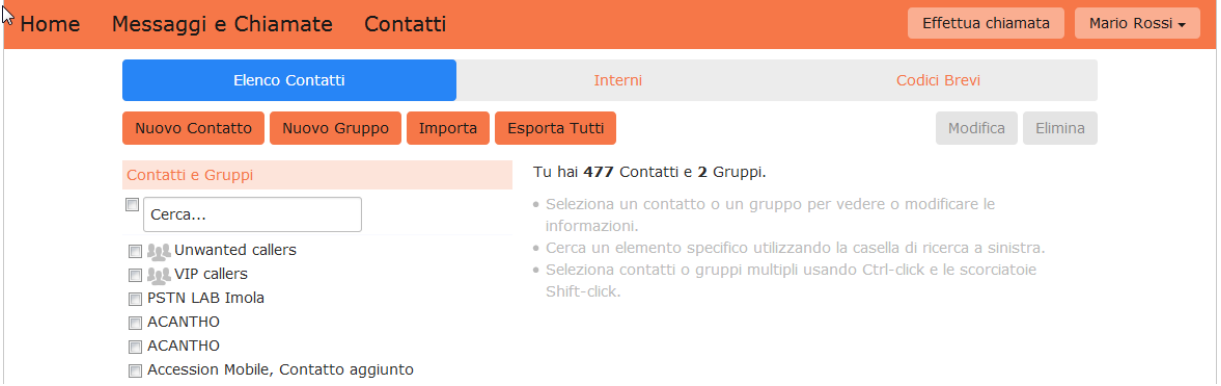

## <span id="page-14-2"></span>**4.1.1 Ricerca**

Per effettuare una ricerca, inserire le lettere della parola che si desidera ricercare nella casella di testo. CommPortal filtrerà i contatti visualizzati man mano che si prosegue nella digitazione e il testo che corrisponde a quanto cercato verrà evidenziato in giallo.

Per annullare la ricerca e visualizzare tutti i contatti, eliminare il testo di ricerca immesso.

## <span id="page-14-3"></span>**4.1.2 Aggiunta di un nuovo contatto**

Per aggiungere un nuovo contatto, procedere come segue:

• Fare clic su **Nuovo contatto** nella parte superiore della schermata.

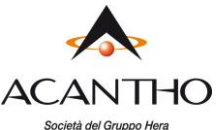

## *Figura 17: Pagina Nuovo contatto di CommPortal*

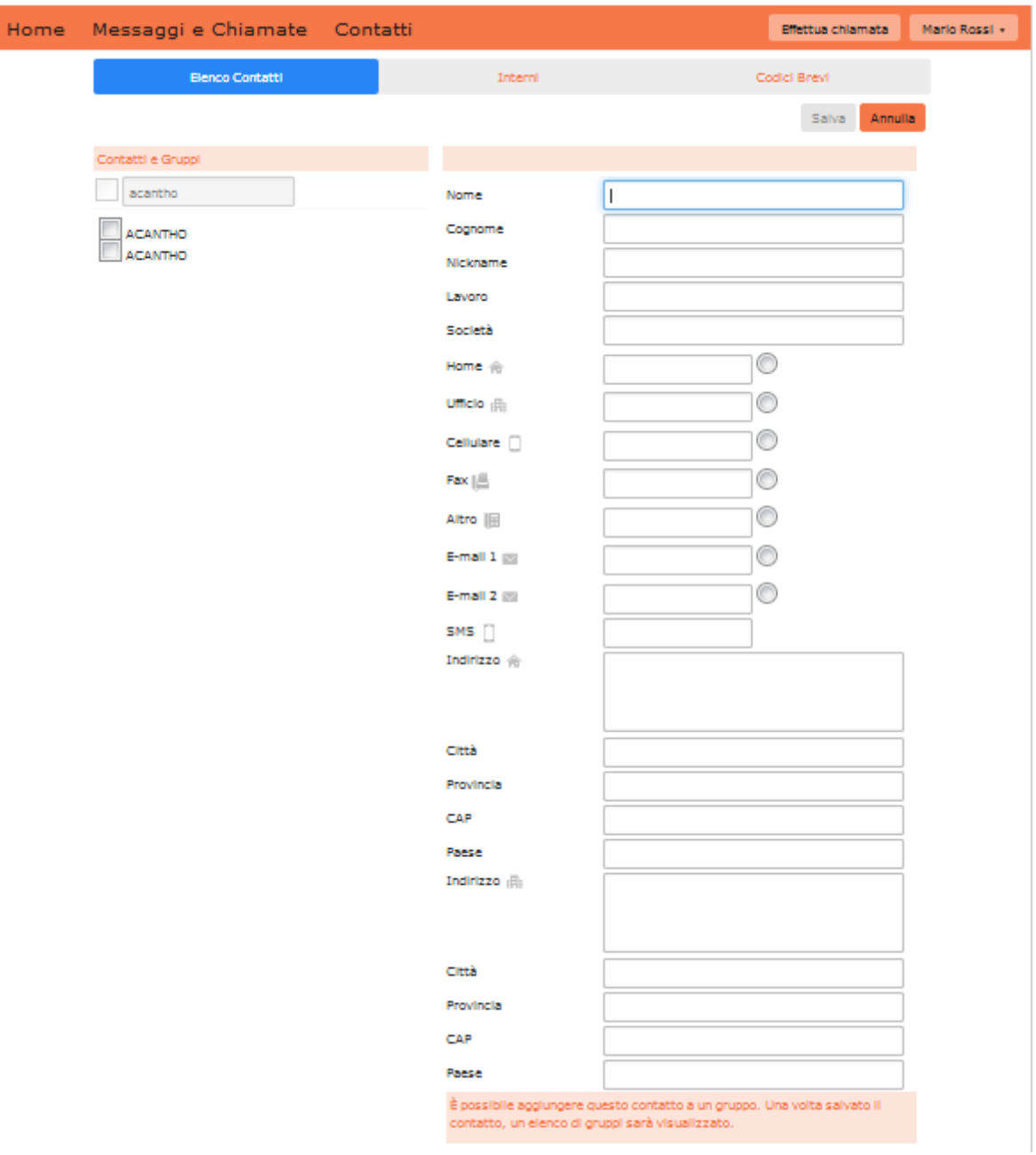

- Inserire le informazioni relative al nuovo contatto nelle caselle a disposizione.
- Inserire i numeri telefonici del contatto nelle relative caselle: è possibile selezionare il pulsante di opzione a destra di un numero per indicare che si tratta del numero preferito per quel contatto.
- Inserire gli eventuali indirizzi del contatto nelle relative caselle.
- Fare clic sul pulsante **Salva** in alto a destra.

Il nuovo contatto viene così aggiunto.

## <span id="page-15-0"></span>**4.1.3 Modifica di un contatto**

Per modificare un contatto, procedere come segue:

- 1. Selezionare il contatto che si desidera modificare dall'elenco a sinistra dello schermo.
- 2. Fare clic sul pulsante **Modifica**.

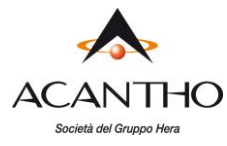

- 3. Modificare o aggiungere eventuali informazioni.
- 4. Fare clic su **Salva**.

## <span id="page-16-0"></span>**4.1.4 Eliminazione di un contatto**

Per eliminare un contatto, procedere come segue:

- 1. Selezionare il contatto che si desidera eliminare dall'elenco a sinistra dello schermo.
- 2. Fare clic sul pulsante **Elimina**.

## <span id="page-16-1"></span>**4.1.5 Chiamata di un contatto**

Per chiamare un contatto utilizzando la funzione Click To Dial, procedere come segue:

- 1. Fare clic sul numero del contatto che si desidera chiamare.
- 2. Selezionare l'opzione **Componi** desiderata.

## *Figura 18: Chiamata di un contatto dall'elenco Contatti*

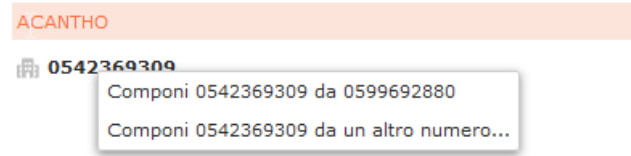

## <span id="page-16-2"></span>**4.1.6 Gruppi**

È possibile gestire i propri contanti assegnandoli a dei gruppi: ad esempio, è possibile creare un gruppo per i contatti di "Lavoro" o un altro gruppo per i contatti "Personali". I Gruppi sono contraddistinti da un'icona che viene visualizzata in cima all'elenco dei contatti.

Per aggiungere un nuovo gruppo, procedere come segue:

• Fare clic sul pulsante **Nuovo Gruppo**.

## *Figura 19: Aggiunta di un nuovo gruppo - inserimento delle informazioni*

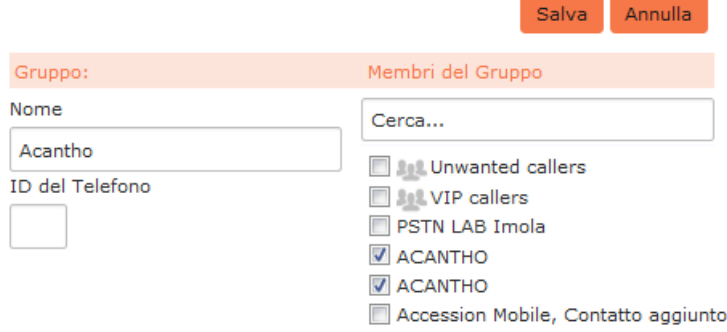

- Inserire un nome per il gruppo nel campo **Nome gruppo**.
- Inserire un ID per il gruppo nel campo **ID del telefono**.
- Selezionare i contatti che si vogliono inserire nel gruppo dall'elenco a destra, selezionando le caselle accanto ai contatti.
- Fare clic sul pulsante **Salva** in alto a destra.

Il nuovo gruppo verrà visualizzato nella sezione **Contatti e Gruppi**:

Selezionando un gruppo è possibile cercare al suo interno i membri utilizzando lo spazio di ricerca sulla destra.

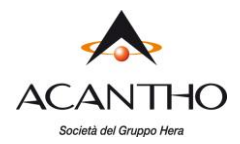

Per modificare un gruppo, procedere come segue:

- 1. Selezionare un gruppo selezionando la casella sul lato sinistro.
- 2. Fare clic sul pulsante **Modifica**.
- 3. Modificare le impostazioni del gruppo o i membri.
- 4. Fare clic sul pulsante **Salva**.

Per eliminare un gruppo, procedere come segue:

- 1. Selezionare un gruppo spuntando la casella sul lato sinistro.
- 2. Fare clic sul pulsante **Elimina**.

## **4.2 Interni**

La sezione **Interni** elenca tutti gli interni presenti nel proprio Cloud PBX.

#### <span id="page-17-0"></span>*Figura 20: Contatti - Scheda Interni*

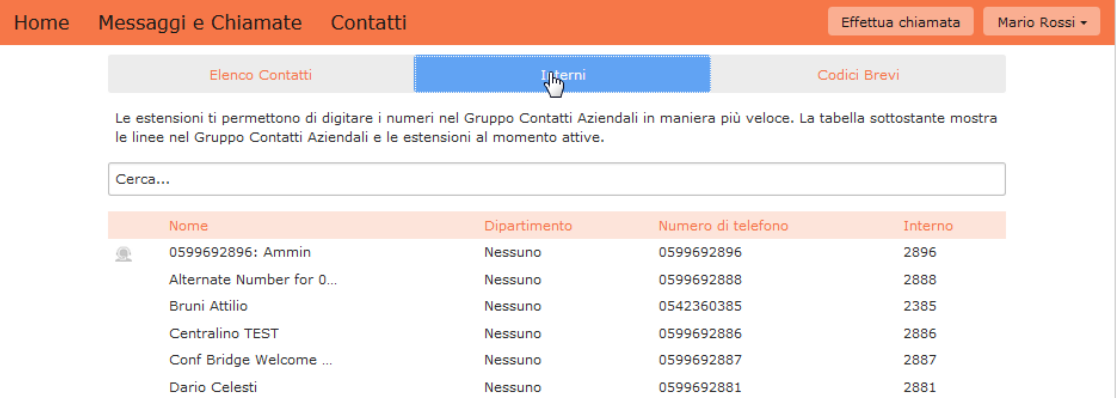

Per utilizzare la funzione Click To Dial per contattare uno degli interni, procedere come segue:

- 1. Fare clic sul numero dell'interno che si desidera contattare
- 2. Selezionare l'opzione **Componi** desiderata.

#### *Figura 21: Uso della funzione Click To Dial dalla scheda Interni*

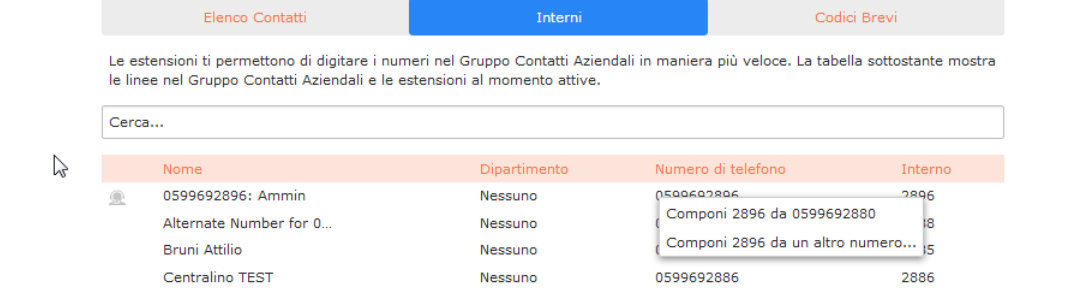

Gli interni sono configurati dall'amministratore.

## **4.3 Codici brevi**

<span id="page-17-1"></span>La sezione **Codici Brevi** mostra tutte le chiamate rapide configurate per tutti gli interni aziendali:

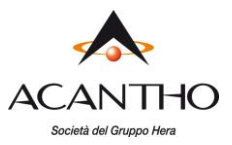

*Figura 22: Contatti - Scheda Codici brevi*

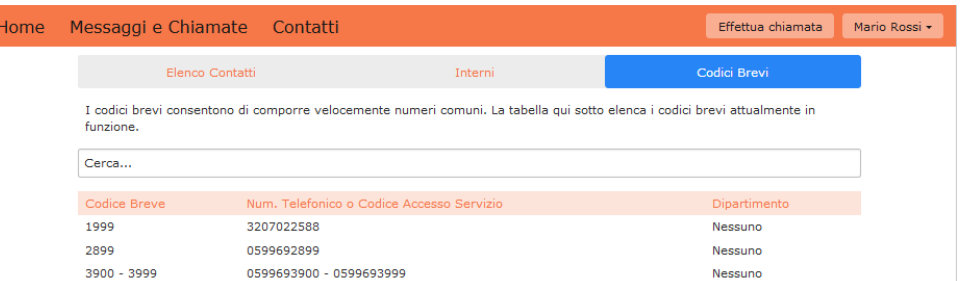

È possibile comporre questi codici brevi da un qualsiasi telefono aziendale per contattare il destinatario.

I codici brevi sono configurati dall'amministratore.

# <span id="page-18-0"></span>**5 Business Call Manager (BCM)**

**Business Call Manager** (BCM) consente di configurare e gestire le chiamate in ingresso e l'inoltro chiamate da una sola schermata.

## *Figura 23: Business Call Manager*

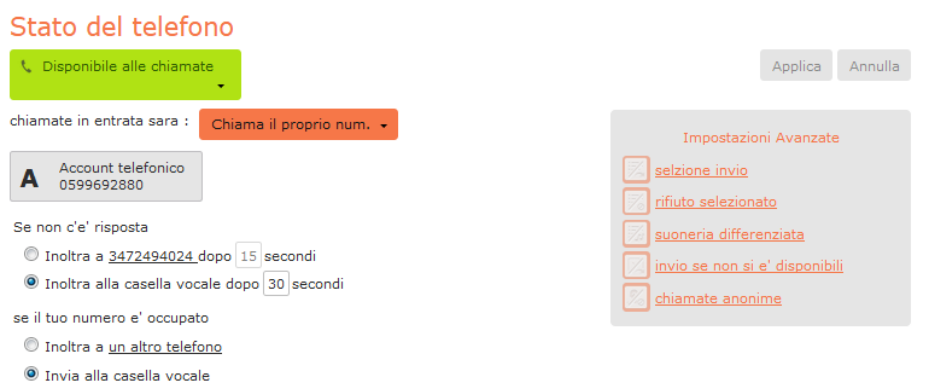

Questo capitolo illustra come utilizzare il pannello **Stato del telefono** sulla pagina iniziale di CommPortal per configurare Business Call Manager.

- Consultare **[5.1](#page-18-1)** per informazioni su come configurare la propria disponibilità.
- Consultare **[5.2](#page-19-0)** per informazioni su come configurare le impostazioni relative alle chiamate in arrivo.
- Consultare **[5.3](#page-21-1)** per informazioni su come configurare le impostazioni avanzate delle chiamate.
- Consultare **[5.4](#page-22-0)** per informazioni su come utilizzare i pop-up che vengono visualizzati durante la configurazione nei numeri di inoltro chiamata o la creazione degli elenchi dei chiamanti a cui si applicano precise impostazioni di chiamata.

## **5.1 Configurazione della disponibilità**

<span id="page-18-1"></span>È possibile utilizzare il menu a discesa in alto a sinistra dello schermo per impostare il proprio stato su **Disponibile alle chiamate** o **Non Disturbare**.

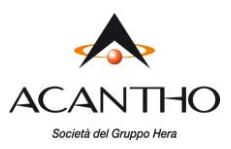

## *Figura 24: Configurazione della disponibilità*

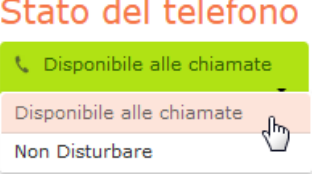

Utilizzare il mouse per selezionare il proprio stato.

## Se si seleziona **Non Disturbare**:

- Lo sfondo dell'icona di stato diventa rosso
- Le chiamate in arrivo vengono solitamente inoltrate alla segreteria telefonica, anche se è comunque possibile consentire ad alcuni chiamanti prioritari di poter contattarvi direttamente.
- Se è stato attivato anche l'Inoltro chiamate su occupato, è possibile visualizzare un'icona di avviso. Quando si fa clic su questa è possibile visualizzare una finestra popup che spiega che le chiamate verranno inoltrate al numero corrispondente a Inoltro chiamate su occupato. È possibile fare clic su un link che consente di disattivare il servizio se si desidera che le chiamate vengano rifiutate oppure, in presenza di una segreteria telefonica, inoltrate a quest'ultima.

## *Figura 25: Non disturbare*

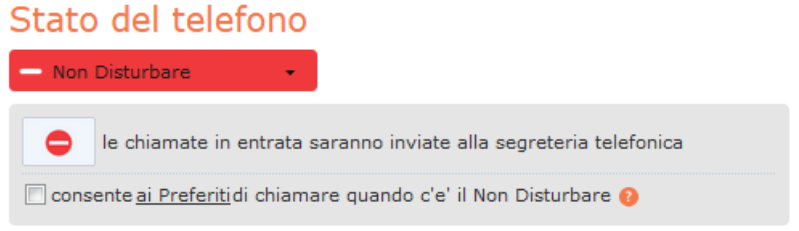

## **5.2 Impostazioni delle chiamate in entrata**

<span id="page-19-0"></span>Nel pannello centrale, è possibile configurare le proprie impostazioni delle chiamate in entrata.

Nel pannello di impostazioni delle chiamate in entrata, sono disponibili diverse opzioni. È possibile configurare

- il tipo di squillo del telefono quando arriva una chiamata
- la modalità di gestione della chiamata:
	- $\checkmark$  se non si risponde dopo un periodo di tempo determinato
	- ✓ se la linea è occupata.

Una volta apportate tutte le modifiche, è necessario fare clic sul pulsante **Applica** per salvarle.

## <span id="page-19-1"></span>**5.2.1 Configurazione del tipo di squillo del telefono**

Utilizzare il menu a discesa accanto a **chiamate in ingresso sara**: per selezionare una delle opzioni.

Se si seleziona **Chiama il proprio num.**, verrà visualizzata una casella contenente il proprio numero telefonico: quando si riceve una chiamata, sarà questo telefono a squillare.

Se si seleziona **Chiama propri num. in ordine**, sarà possibile configurare l'ordine in cui i telefoni squilleranno in sequenza.

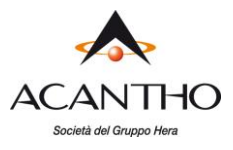

Nel seguente esempio, il primo telefono a squillare sarà quello principale, seguito dal cellulare e dal numero dell'Operatore.

## *Figura 26: Configurazione dell'ordine di squillo*

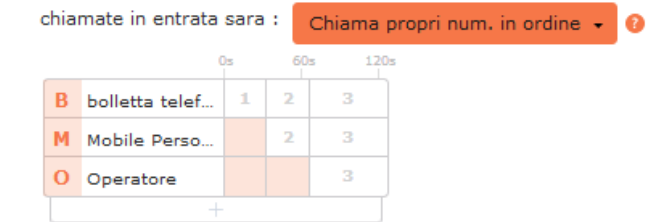

- Se lo si desidera, è possibile aggiungere altri telefoni facendo clic sul pannello vuoto in fondo alla lista e selezionando un numero di telefono da un elenco di numeri salvati, oppure inserendo manualmente un nuovo numero di telefono. Viene quindi aggiunta una nuova riga.
- È possibile configurare fino a 6 passaggi di squillo per ogni telefono.
- Per ogni passaggio è possibile modificare la lunghezza dello squillo:
	- ✓ Passare con il mouse sopra la colonna della durata o sopra l'indicatore nella parte superiore della tabella.
	- ✓ Cliccare e trascinare a destra o a sinistra il punto di controllo che viene visualizzato per modificare la durata dello squillo.
	- $\checkmark$  L'indicatore numerico presente sul punto di controllo indica il valore corrente.
- È possibile eliminare un telefono dalla tabella passando sopra al campo nome/numero con il cursore del mouse e facendo clic sulla piccola icona \* visualizzata a destra di tale nome/numero.
- Quando si configurano queste impostazioni, è possibile visualizzare pop-up di assistenza che illustrano le basi degli aspetti configurabili.

Se si seleziona **Chiama propri num. insieme**, tutti i telefoni squillano simultaneamente quando si riceve una chiamata. Così come per l'opzione **Chiama propri num. in ordine**, è possibile aggiungere o eliminare i telefoni che squilleranno. I telefoni squilleranno finché non verrà risposto alla chiamata da uno di questi, o finché un altro servizio di chiamata non si attiva, ad esempio un inoltro di chiamata senza risposta o finché la chiamata non viene rifiutata o inoltrata alla segreteria telefonica.

Se si seleziona **Inoltra ad un altro telefono…**, è possibile stabilire quale telefono deve squillare.

#### *Figura 27: Inoltro delle chiamate in ingresso*

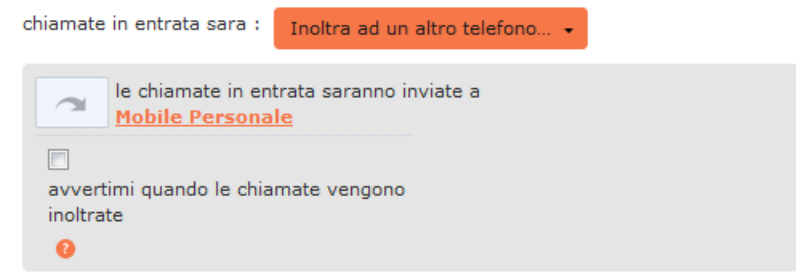

- Fare clic sul collegamento per inserire il numero di telefono.
- Spuntare la casella se si desidera ricevere una notifica quando le chiamate vengono inoltrate.

Se viene configurato l'inoltro delle chiamate da questa opzione, le chiamate entranti non vengono più gestite da Business Call Manager e per questo eventuali impostazioni di inoltro di chiamata su occupato o senza risposta definite su BCM non saranno più attive.

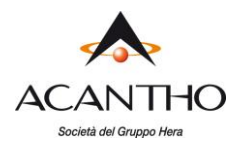

## <span id="page-21-0"></span>**5.2.2 Impostazioni di inoltro chiamate**

È possibile utilizzare il pannello **Stato del telefono** per configurare le impostazioni di inoltro di chiamata su occupato e senza risposta: a seconda del tipo di telefono fisso associato al proprio interno, le impostazioni effettuate da qui verranno riportate automaticamente anche sul telefono fisso, dove si avrà evidenza che è stato attivato un inoltro di chiamata.

#### *Figura 28: Impostazioni di inoltro chiamate*

Se non c'e' risposta dopo 30 secondi, inoltra Mobile Personale

Se il proprio telefono e' occupato inoltra a un altro telefono

- Utilizzare la casella di testo per inserire il numero di secondi durante i quali il telefono deve squillare prima che la chiamata venga inoltrata ad un altro numero.
	- Se in precedenza è stato configurato un ordine in base al quale i propri telefoni devono squillare, è necessario accertarsi che il valore inserito in questa casella sia più lungo rispetto alla durata complessiva della sequenza di squillo già definita.

## **5.3 Configurazione delle impostazioni avanzate**

Il pannello a destra della schermata Business Call Manager include icone relative a diversi servizi di chiamate avanzati.

#### <span id="page-21-1"></span>*Figura 29: Pannello Impostazioni Avanzate*

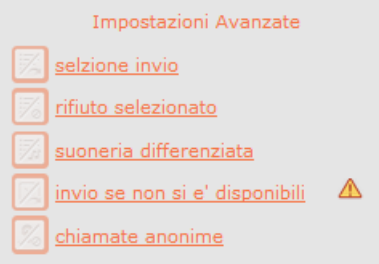

È possibile verificare lo stato di questi servizi avanzati a colpo d'occhio.

- Fare clic su un servizio per attivarlo e disattivarlo.
	- $\checkmark$  I servizi attivi sono visualizzati in grassetto.
	- $\checkmark$  I servizi non attivi presentano l'icona sbarrata ed in grigio.
- I servizi non attivi, oppure attivi, ma che si sovrappongono ad altri servizi presentano un'icona di avviso.
	- $\checkmark$  Fare clic sull'icona per visualizzare una finestra popup che spiega perché un servizio viene ignorato parzialmente o in toto.

Su questo pannello è possibile configurare i servizi avanzati descritti di seguito: per alcuni di questi servizi, è necessario creare un elenco di chiamanti le cui chiamate attiveranno il servizio oppure inserire un numero di inoltro chiamata.

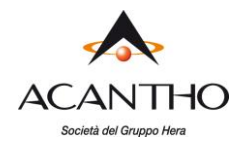

- **Selezione invio** (ovvero Inoltro Selettivo)
	- ✓ Fare clic su lista di inoltro per configurare l'elenco dei numeri da cui provengono le chiamate da inoltrare.
	- Fare clic sul collegamento del numero di telefono per configurare o modificare il numero a cui verranno inoltrate le telefonate provenienti chiamanti definiti nella lista di inoltro.

## • **Rifiuto selezionato**

✓ Fare clic su lista di rifiuto per impostare i numeri da cui provengono le chiamate da rifiutare immediatamente.

## • **Suoneria differenziata**

✓ Fare clic su lista di chiamata per inserire i numeri di telefono per i quali la suoneria del telefono deve essere diversa rispetto a quella standard.

## • **Inoltro se non si è disponibili**

✓ Fare clic sul collegamento per impostare o modificare il numero a cui verranno inoltrate le chiamate se la linea risulta non disponibile, ad esempio se il proprio telefono è scollegato o non alimentato.

## • **Chiamate anonime**

✓ Quando attivo, le chiamate provenienti da numeri anonimi verranno rifiutate senza essere inoltrate alla segreteria telefonica.

## **5.4 Selezione dei numeri di inoltro e creazione di elenchi delle chiamate**

<span id="page-22-0"></span>Diverse impostazioni in Business Call Manager consentono di creare elenchi di numeri chiamanti o di inserire un numero di inoltro chiamata: l'interfaccia per questa impostazione è identica per tutti i servizi da configurare.

## <span id="page-22-1"></span>**5.4.1 Selezione dei numeri di inoltro.**

Diverse impostazioni di BCM richiedono di fare clic su un collegamento per inserire un numero di inoltro chiamata: è possibile creare un unico elenco di numeri di inoltro chiamata, che possono essere utilizzati ogniqualvolta si desidera configurare un servizio che utilizza uno di questi numeri. La prima volta che si fa clic su uno di questi collegamenti, viene visualizzata una finestra popup che illustra i vantaggi di creare questo elenco di numeri di inoltro.

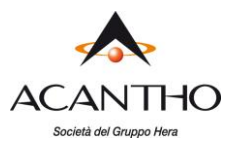

#### *Figura 30: Selezione dei numeri di inoltro*

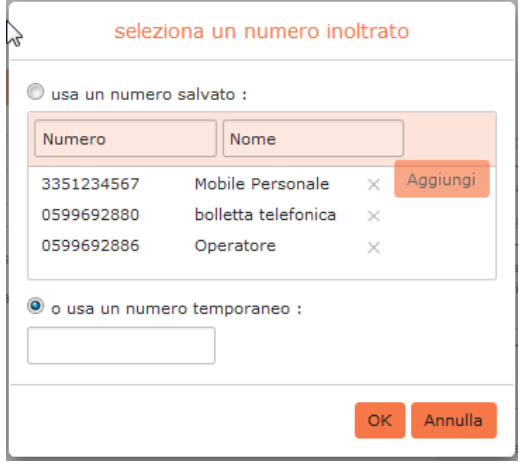

- Per aggiungere un numero, inserirei il numero e il nome nelle caselle di input, e fare clic sul pulsante **Aggiungi**.
- Per eliminare un numero dall'elenco, fare clic sull'icona \* alla destra della riga del numero.
- Quando si configura un servizio di inoltro chiamata, selezionare il numero che si desidera utilizzare dall'elenco oppure inserire un numero temporaneo, quindi fare clic sul pulsante **OK**.

## <span id="page-23-0"></span>**5.4.2 Creazione di elenchi chiamanti**

Diverse impostazioni BCM richiedono di creare un elenco di numeri chiamanti a cui applicare l'inoltro chiamata: viene creato un elenco diverso per ogni servizio di chiamata, ma il metodo di compilazione dell'elenco è lo stesso per tutti i servizi.

#### *Figura 31: Esempio di un elenco chiamanti*

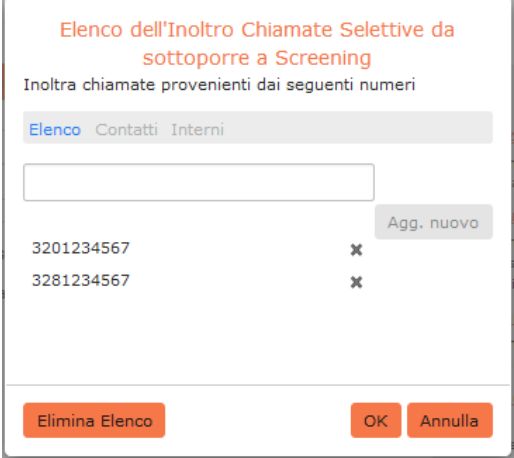

• È possibile aggiungere una persona all'elenco inserendo il suo numero nella casella di input e facendo clic sul pulsante **Agg. nuovo**.

Se qualcuno si trova già nel proprio elenco contatti, è sufficiente selezionare la scheda **Contatti** ed inserire il suo nome o numero nella casella di input per effettuare la ricerca direttamente tra i propri Contatti: BCM visualizzerà man mano le corrispondenze.

- $\dot{E}$  possibile eliminare un singolo numero facendo clic sull'icona  $\bm{\times}$  a destra. Premendo il pulsante **Elimina elenco** è possibile rimuovere tutti i numeri attualmente in elenco.
- È possibile inoltre selezionare le persone direttamente dai propri elenchi Contatti o Interni, facendo clic su tali collegamenti e selezionando la casella o le caselle accanto agli elementi che si desiderano includere.

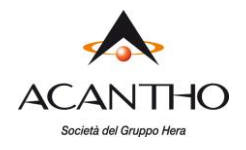

- Verrà visualizzata l'icona di avviso **4** nel caso si aggiunga un chiamante ad un elenco in grado di creare conflitti di interazione con altri elenchi.
	- ✓ Fare clic sull'icona per verificare il problema, quindi è possibile scegliere se risolvere il problema o meno, ad esempio eliminando il contatto dall'elenco in conflitto. Nel caso sia impossibile risolvere la situazione, la gestione delle chiamate potrebbe presentare dei comportamenti inattesi.

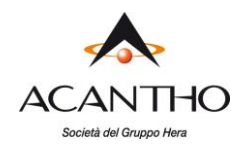

# <span id="page-25-0"></span>**6 Incoming Call Manager (ICM)**

**Incoming Call Manager** fornisce potenti servizi di instradamento basati su regole, che consentono di configurare quando, dove e quali sono le chiamate che vi vengono inoltrate. È possibile utilizzare l'instradamento basato su regole avanzate per configurare un Set di regole avanzato per le proprie chiamate in ingresso: per esempio, si potrebbe voler inoltrare le chiamate di familiari e amici a un telefono domestico e nel frattempo inoltrare le chiamate provenienti dall'ufficio direttamente alla casella vocale o filtrare le chiamate provenienti da un particolare numero.

Per configurare Incoming Call Manager seguire i passaggi definiti in questo paragrafo:

- **Riepilogo** fornisce una descrizione di come verranno gestite le chiamate in ingresso.
- **Regole** descrive come visualizzare e modificare le proprie impostazioni di Inoltro chiamate.

Ognuna di queste sezioni è descritta nel dettaglio di seguito.

## **6.1 Riepilogo**

La pagina **Riepilogo** di Incoming Call Manager fornisce una vista complessiva di come le proprie chiamate vengono instradate ed è l'interfaccia di CommPortal che permette di modificare le impostazioni di inoltro ICM.

<span id="page-25-1"></span>*Figura 32: Scheda Riepilogo di Incoming Call Manager su CommPortal*

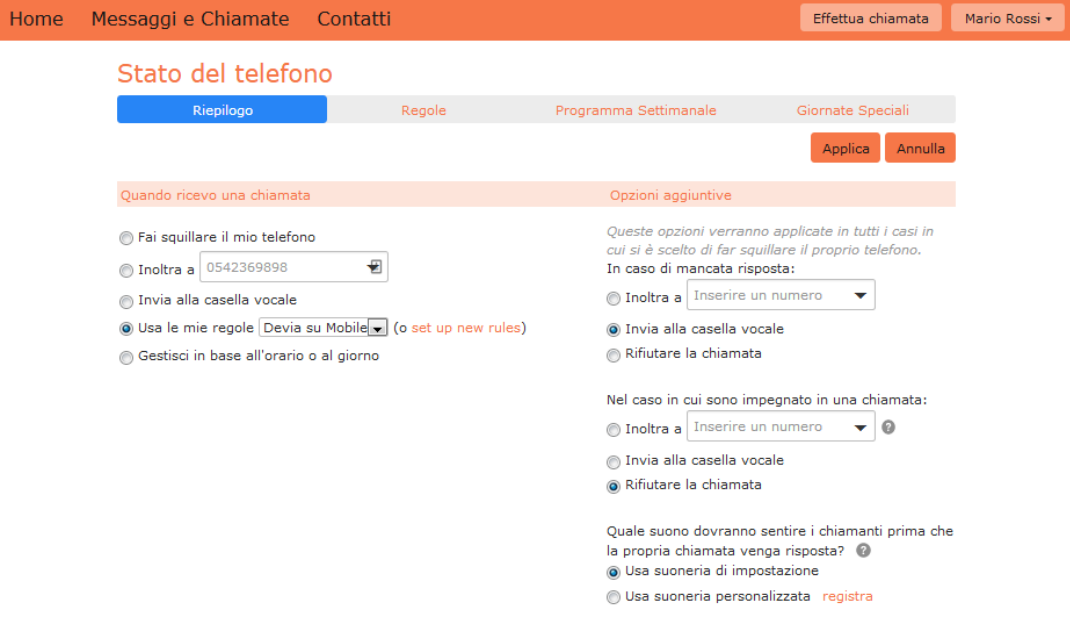

Da questa pagina è possibile

- modificare rapidamente le impostazioni di inoltro selezionando un pulsante di opzione nella sezione **Quando ricevo una chiamata** sulla sinistra
- controllare il comportamento se si è scelto di far squillare il telefono selezionando i pulsanti di opzione nella sezione **Opzioni aggiuntive** sulla destra
- sezionare l'audio che i chiamanti ascoltano prima della risposta alla chiamata, selezionando il tono di libero predefinito oppure un tono personalizzato (da registrare e/o caricare sul sistema).

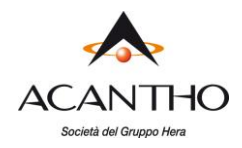

Se si carica o si registra un tono di libero personalizzato, il file audio deve utilizzare uno dei seguenti formati:

- $\checkmark$  WAV G711 (8-bit, alaw, mono, 8kHz),
- $\checkmark$  WAV PCM a 16-bit (16-bit, PCM, mono, 16 kHz)

e deve rispettare la lunghezza massima consentita per i file audio personalizzabili. È necessario inoltre assicurarsi di disporre dei diritti necessari all'uso dei file che si desiderano caricare.

## **6.2 Instradamento basato su regole**

<span id="page-26-0"></span>L'instradamento basato su regole consente di configurare il modo in cui le chiamate vengono instradate sulla base del numero che sta chiamando. L'instradamento basato su regole viene configurato selezionando la scheda **Regole** sulla pagina Incoming Call Manager.

Se si stanno impostando le regole per la prima volta, viene visualizzata una breve descrizione dell'instradamento basato su regole, insieme a un collegamento a "**un gruppo di regole fornite come esempio**": selezionando questo collegamento, verranno creati tre set di regole, "**Normale**", "**Rifiuta Chiamate**" e "**Esempio screening chiamate**". È possibile aggiungere ulteriori set facendo clic sul pulsante **Agg. nuovo Gruppo Regole**. In alternativa, i set possono essere eliminati facendo clic sull'icona del cestino accanto al nome.

È possibile visualizzare le regole in un set facendo clic sul nome.

Per definire una nuova regola all'interno di un set di regole, evidenziare il set a cui si desidera aggiungere la regola, quindi fare clic sul pulsante **Agg. Nuova Regola**.

## *Figura 33: Aggiungere una nuova regola ICM (1)*

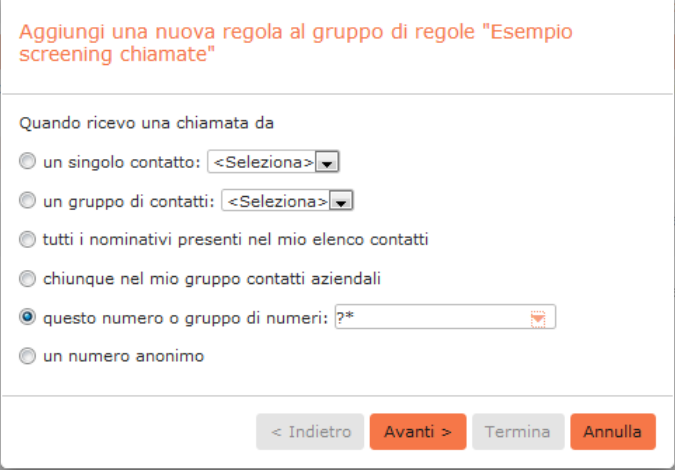

Iniziare a configurare la propria regola selezionando il chiamante o i chiamanti a cui si applica la regola. Le opzioni sono:

- **un singolo contatto**: in questo modo la regola si applica ad un singolo contatto presente nella propria directory dei contatti.
- **un gruppo di contatti**: si applica a un gruppo di contatti, così come definito nella directory dei contatti personali.
- **tutti i nominativi presenti nel mio elenco contatti**: si applica a tutti i chiamanti per cui è stato definito un contatto.
- **chiunque nel mio gruppo contatti aziendali**: si applica a tutti gli altri interni del proprio Cloud PBX.

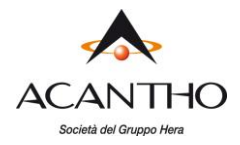

- **questo numero o gruppo di numeri**: si applica a uno specifico numero di telefono oppure ad una serie di numeri che soddisfano una "espressione regolare" che definisce il gruppo desiderato di numeri chiamanti. L'espressione "?\*" (da riportare senza apici come in figura **33**) corrisponde a "qualunque numero chiamante".
- **un numero anonimo**: si applica a un qualsiasi chiamante che ha nascosto il numero da cui effettua la chiamata.

Selezionare il singolo o il gruppo di chiamanti a cui si applica la regola e fare clic sul pulsante **Avanti**.

*Figura 34: Aggiungere una nuova regola ICM (2)*

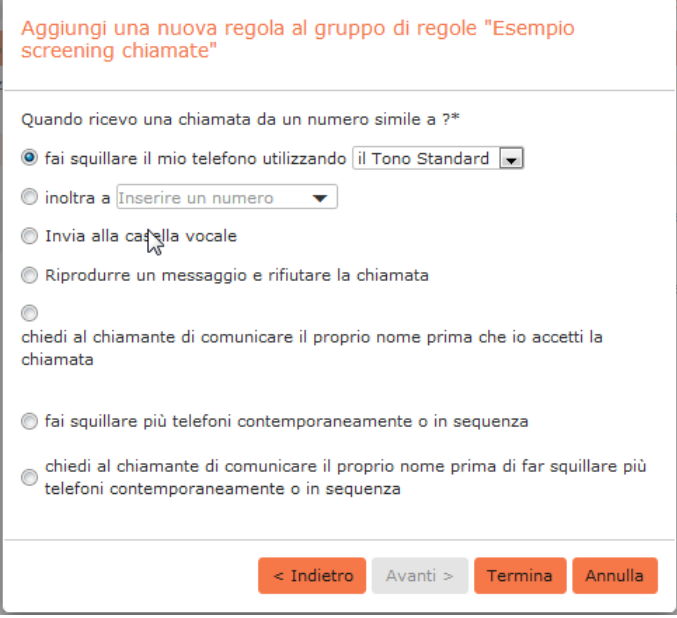

Quindi è necessario selezionare il modo in cui il sistema instraderà la chiamata quando se ne riceve una dall'utente o dal gruppo selezionato. Le opzioni di instradamento disponibili sono:

- Squillo del telefono con suoneria distintiva o standard
- Inoltro della chiamata a un altro numero
- Invio della chiamata alla segreteria telefonica
- Comunicazione al chiamante di indisponibilità con un apposito messaggio e rifiuto della chiamata
- Richiesta al chiamante di registrare il proprio nome, seguita da messaggio che richiede al destinatario di accettare o rifiutare la chiamata
- Squillo di uno o più telefoni contemporaneamente o in sequenza
- Richiesta al chiamante di registrare il proprio nome, squillo di uno o più telefoni e messaggio che richiede al destinatario di accettare o rifiutare la chiamata

Se l'opzione di instradamento scelta non prevede di chiamare più di un telefono, è possibile fare clic sul pulsante **Termina** per completare la configurazione della regola.

Se l'opzione di instradamento scelta prevede di chiamare più di un telefono, è necessario fare clic sul pulsante **Avanti** e procedere come segue per configurare i telefoni che saranno contattati e quanto a lungo.

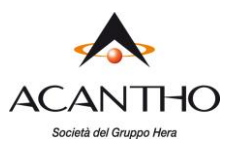

## *Figura 35: Aggiungere una nuova regola ICM (3)*

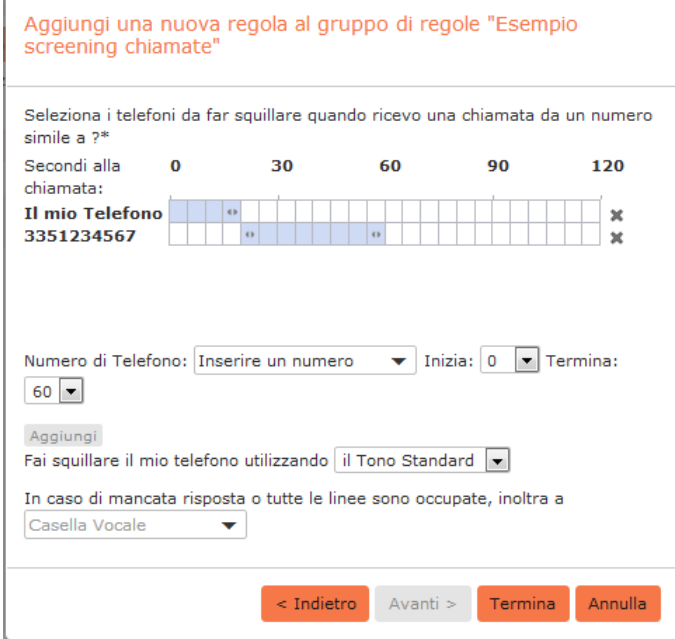

- 1. Aggiungere il primo numero di telefono da far squillare inserendo un numero nel campo Numero di telefono.
- 2. Inserire il tempo di inizio e di fine dello squillo per il telefono (un ciclo di squillo è pari a 6 secondi, anche se per i telefoni cellulari è possibile prevedere tempi più lunghi, in base al ritardo post invio chiamata previsto dalle reti mobili)
- 3. Fare clic sul pulsante **Aggiungi**.
- 4. Continuare ad aggiungere numeri così come illustrato nei passaggi da 1 a 3, per tutti i contatti.
- 5. Selezionare la suoneria preferita per il proprio telefono fisso.
- 6. Selezionare il numero a cui trasferire le chiamate, nel caso in cui le linee siano tutte occupate o non venga risposto alla chiamata: è possibile scegliere la segreteria telefonica o qualsiasi altro numero contattabile.
- 7. Fare clic sul pulsante **Termina**.

È possibile modificare tutte le regole create, selezionandone una e facendo clic sul pulsante **Modifica**. Le regole possono essere rimosse facendo clic sull'icona  $\ast$  a destra.

Tutti i set di regole hanno anche una regola predefinita: questa regola verrà utilizzata quando nel set non vi sono altre regole configurate, oppure se viene ricevuta una chiamata da un numero non associato a nessuna regola. Ad esempio, se per le chiamate da numeri anonimi non si dispone di una regola configurata, verrà utilizzata la regola predefinita.

Per modificare una regola predefinita, selezionarla facendovi clic sopra, quindi fare clic su pulsante **Modifica**.

Nella pagina visualizzata, è possibile decidere quali azioni devono essere intraprese per quelle chiamate che non corrispondono a nessuna regola nel set. È possibile scegliere dalle seguenti opzioni.

- Squillo del telefono con suoneria distintiva o standard
- Inoltro della chiamata a un altro numero
- Invio della chiamata alla segreteria telefonica
- Informare il chiamante della propria indisponibilità con un messaggio standard e rifiutare la chiamata

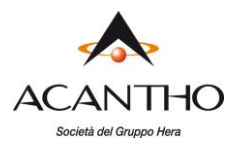

- Richiesta al chiamante di registrare il proprio nome, seguita da un messaggio che richiede al destinatario di accettare o rifiutare la chiamata
- Squillo di uno o più telefoni simultaneamente o in sequenza
- Richiesta al chiamante di registrare il proprio nome, squillo di uno o più telefoni e messaggio che richiede al destinatario di accettare o rifiutare la chiamata

## *Figura 36: Incoming Call Manager - Scheda Regole*

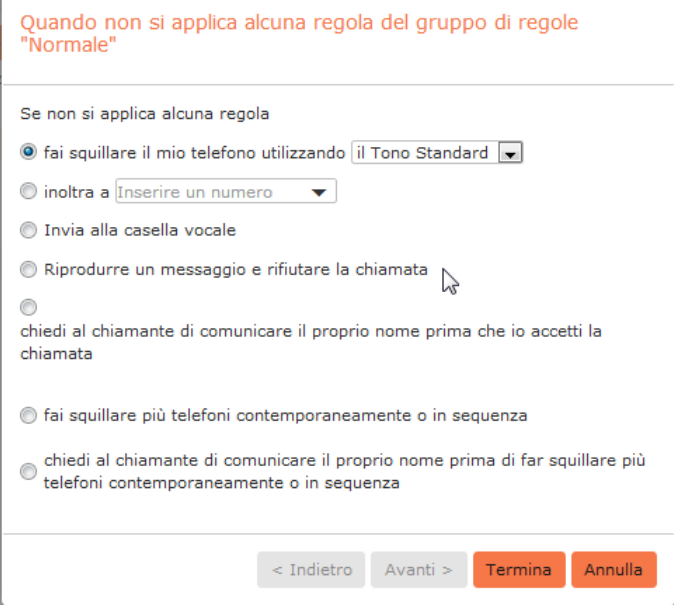

Una volta completata la propria selezione, fare clic sul pulsante **Termina**.

<span id="page-30-0"></span>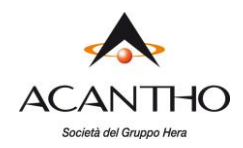

## **6.3 Instradamento basato su programmazione**

La funzionalità di Programmazione settimanale di Incoming Call Manager consente di applicare diverse regole di instradamento sulla base dell'ora e del giorno della settimana: ad esempio, durante l'orario d'ufficio si potrebbero voler ricevere tutte le chiamate sul telefono di lavoro, mentre durante la pausa pranzo o dopo il lavoro, si vorrebbero ricevere sul proprio telefono personale.

Quando si configura per la prima volta la programmazione settimanale, vengono presentate due opzioni.

- Iniziare con un esempio di programmazione personalizzabile
- Iniziare con un programma vuoto, configurabile da zero.

Per una maggior praticità, selezionare la prima opzione, per iniziare con una programmazione settimanale di base, che è poi possibile affinare e perfezionare, e procedere come indicato di seguito.

## *Figura 37: Incoming Call Manager - Scheda Programma settimanale*

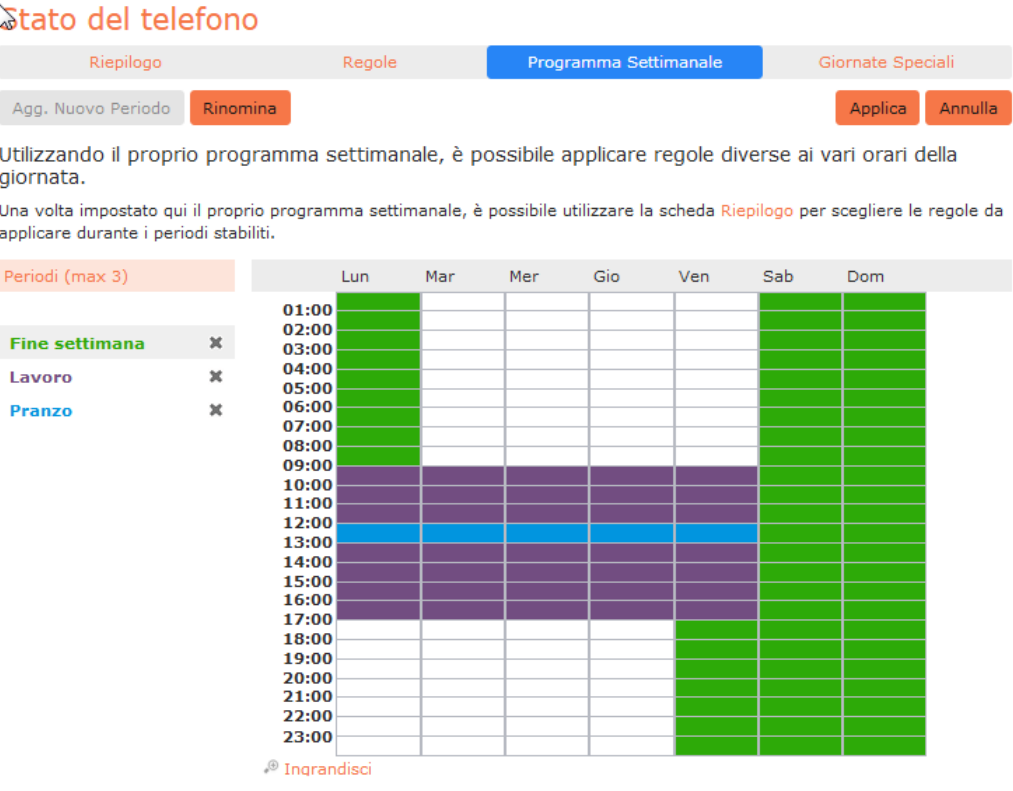

- 1. Selezionare il periodo che si desidera modificare (ad esempio: "**Fine settimana**").
- 2. Puntare il mouse sul giorno e l'ora da modificare e fare clic. Per modificare più periodi di tempo, tenere premuto il pulsante sinistro del mouse e trascinarlo sui giorni e i periodi di tempo che si desiderano modificare.
- 3. Per rinominare un periodo, fare clic sul pulsante **Rinomina** e inserire un nuovo nome.
- 4. Per eliminare un periodo, fare clic sull'icona  $\star$  alla destra del nome. È possibile quindi scegliere **Agg. Nuovo Periodo** se si desidera aggiungere un nuovo periodo.
- 5. Fare clic sul pulsante **Applica**.

<span id="page-31-0"></span>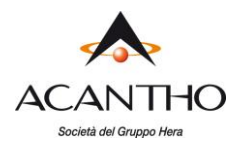

## **6.4 Giornate speciali (festività infrasettimanali e vacanze)**

È possibile definire giornate speciali come vacanze o giorni in cui si è fuori ufficio e se si desidera applicare alle chiamate una gestione speciale. Per configurare giornate speciali, selezionare la scheda **Giornate Speciali** e procedere come segue.

## *Figura 38: Incoming Call Manager - Scheda Giorni speciali*

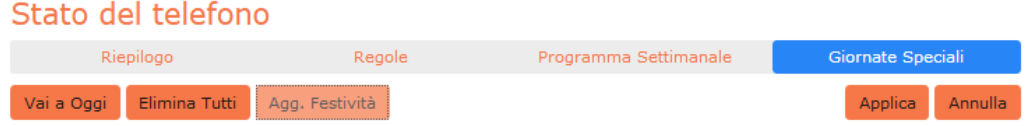

Le Giornate Speciali rappresentano delle eccezioni al proprio programma settimanale normale.

Ad esempio, ferie o trasferte aziendali sono giornate speciali, in cui potrebbe desiderare di gestire le chiamate in modo diverso. È possibile utilizzare la scheda Riepilogo per selezionare una regola diversa da applicare alle suddette giornate.

Fare clic su una data per contrassegnarla come giornata speciale, oppure su una giornata speciale esistente per trasformarla di nuovo in una giornata normale. È inoltre possibile fare clic e trascinare le date per modificare contemporaneamente diverse giornate.

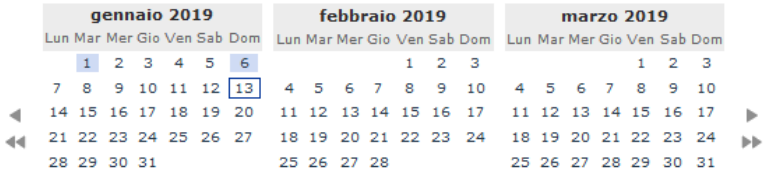

Per selezionare giorni speciali singoli:

- 1. Selezionare il mese successivo utilizzando il tasto **D** e l'anno successivo utilizzando il tasto **D**
- 2. Fare clic sul singolo giorno o fare clic e trascinare per selezionare più giorni
- 3. Fare clic sul pulsante **Applica**

Affinché il sistema definisca automaticamente le festività pubbliche:

- 1. Fare clic sul pulsante **Agg. festività**
- 2. Selezionare l'anno delle festività che si desiderano aggiungere (festività pubbliche italiane)
- 3. Fare clic sul pulsante **OK**

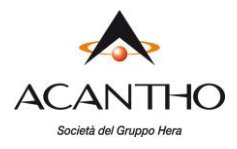

## <span id="page-32-0"></span>**7 Gruppi**

La pagina **Gruppi** mostra tutti i gruppi a cui appartiene la propria linea telefonica:

## *Figura 39: Pagina Gruppi CommPortal*

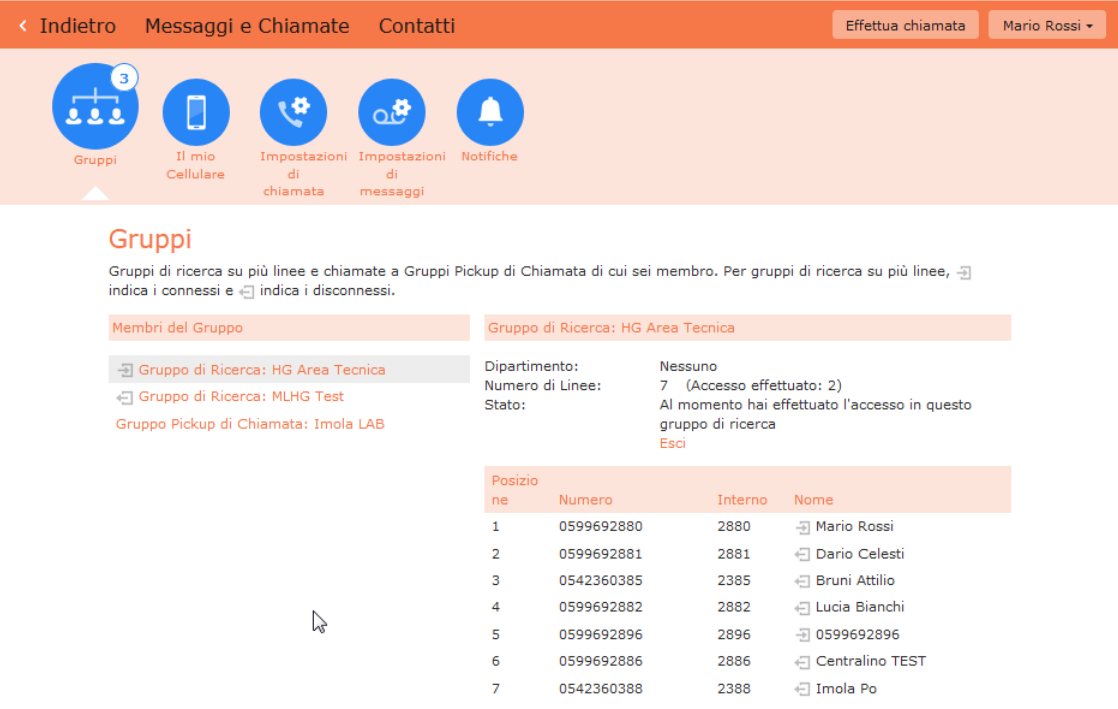

Vi sono due tipi di gruppi:

- **Gruppi di Ricerca** (definiti anche Gruppi di Ricerca Automatica o Hunt Group): quando una chiamata entra in un Gruppo di Ricerca, tutte le linee del gruppo vengono fatte squillare secondo una strategia predefinita (tutte insieme oppure una dopo l'altra), finché qualcuno non risponde alla chiamata. In base a come il proprio amministratore ha configurato il Gruppo di Ricerca, può essere possibile accedere e uscire da tale gruppo (login/logout): quando si ha effettuato l'accesso (login), le chiamate in arrivo a tale Gruppo di Ricerca faranno squillare il proprio telefono, mentre una volta usciti dal gruppo (logout), il telefono non squillerà più.
- **Gruppi Pickup di Chiamata** (definiti anche Gruppi di Risposta per Assente o Call Pickup Group): se la propria linea telefonica si trova in un Gruppo Pickup di Chiamata, è possibile rispondere dal proprio telefono alle chiamate in arrivo su altre linee dello stesso gruppo, dopo aver composto il codice \*98 di risposta per assente.

## **7.1 Gruppi di Ricerca**

## <span id="page-32-2"></span><span id="page-32-1"></span>**7.1.1 Visualizzazione dei gruppi di ricerca**

Se la propria linea telefonica si trova in un Gruppo di Ricerca, sarà presente una voce all'interno della sezione Membri del Gruppo, denominata Gruppo di ricerca: <nome gruppo>: fare clic su questa voce per visualizzare le informazioni relative a tale Gruppo di ricerca:

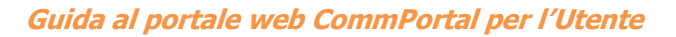

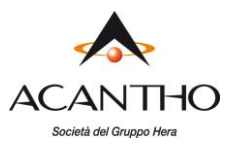

## *Figura 40: Gruppi – Gruppi di ricerca multi linea*

#### Gruppi

Gruppi di ricerca su più linee e chiamate a Gruppi Pickup di Chiamata di cui sei membro. Per gruppi di ricerca su più linee, indica i connessi e  $\oplus$  indica i disconnessi.

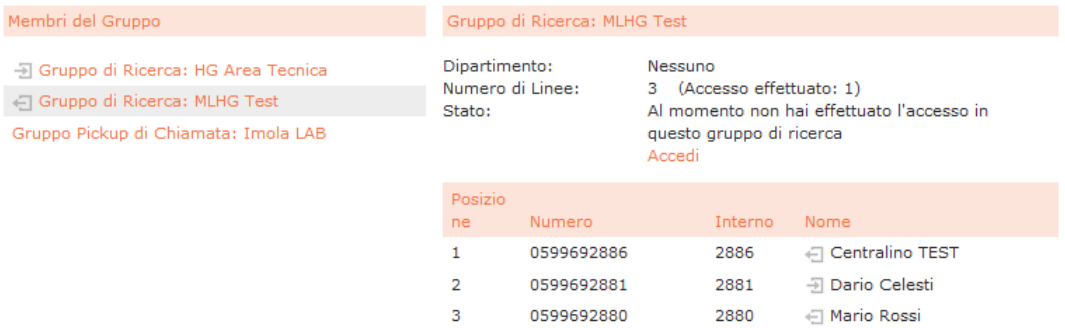

Le seguenti informazioni vengono visualizzate sul pannello a destra dello schermo:

- Il **Dipartimento** a cui appartiene questo Gruppo di Ricerca, se presente: normalmente i Dipartimenti sono utilizzati come indicazione della sede a cui appartengono interni e servizi, ma se il Cliente ha un'unica sede, allora i Dipartimenti non vengono utilizzati e questa informazione riporterà l'indicazione **Nessuno**.
- Quante linee si trovano nel Gruppo e quanti utenti sono collegati.
- Se il proprio interno è attualmente collegato al Gruppo o meno (login eseguito oppure no).
- Informazioni in merito a ciascuna linea del Gruppo, con un'icona che indica lo stato di login/logout per ogni linea. Anche la propria linea viene riportata in questo elenco.

#### <span id="page-33-0"></span>**7.1.2 Uso dei Gruppi di ricerca**

Le chiamate in ingresso nella propria linea telefonica e provenienti da un Gruppo di Ricerca faranno squillare normalmente il telefono ed è possibile rispondere come si farebbe normalmente.

Se si dispone del permesso, per accedere e uscire dal Gruppo di Ricerca eseguendo il login/logout, è possibile utilizzare CommPortal oppure direttamente il proprio telefono.

## **7.1.2.1 Uso di CommPortal**

Per eseguire il login su un Gruppo di Ricerca utilizzando CommPortal, fare clic su **Accedi**: la propria linea verrà contrassegnata in elenco con l'icona

Per eseguire il logout da un Gruppo di Ricerca utilizzando CommPortal, fare clic su **Esci**: la propria linea verrà contrassegnata in elenco con l'icona

## **7.1.2.2 Uso del proprio telefono**

Per eseguire il login su un Gruppo di Ricerca utilizzando il proprio telefono, procedere come segue

- 1. Sollevare il ricevitore.
- 2. Comporre il codice di accesso al Gruppo di Ricerca **\*76** seguito dall'interno del Gruppo di Ricerca.

Per eseguire il logout da un Gruppo di Ricerca utilizzando il proprio telefono, procedere come segue:

- 1. Sollevare il ricevitore.
- 2. Comporre il codice di uscita dal Gruppo di ricerca: **\*76** seguito dall'interno del Gruppo di Ricerca, oppure seguito da **0** per eseguire il logout da tutti i Gruppi di Ricerca di appartenenza.

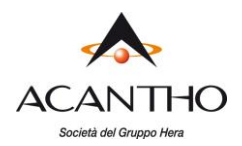

## **7.2 Gruppi Pickup di Chiamata (Gruppi di Risposta per Assente)**

## <span id="page-34-1"></span><span id="page-34-0"></span>**7.2.1 Visualizzazione dei Gruppi di Risposta per Assente**

Se la propria linea telefonica si trova in un Gruppo di Risposta per Assente, sarà presente una voce all'interno della sezione **Membri del gruppo**, denominata **Gruppo Pickup di Chiamata: <nome gruppo>**: fare clic su questa voce per visualizzare il Gruppo di Risposta per Assente:

## *Figura 41: Gruppi - Gruppi Pickup di Chiamata*

## Gruppi

Gruppi di ricerca su più linee e chiamate a Gruppi Pickup di Chiamata di cui sei membro. Per gruppi di ricerca su più linee,  $\mp$ indica i connessi e «□ indica i disconnessi.

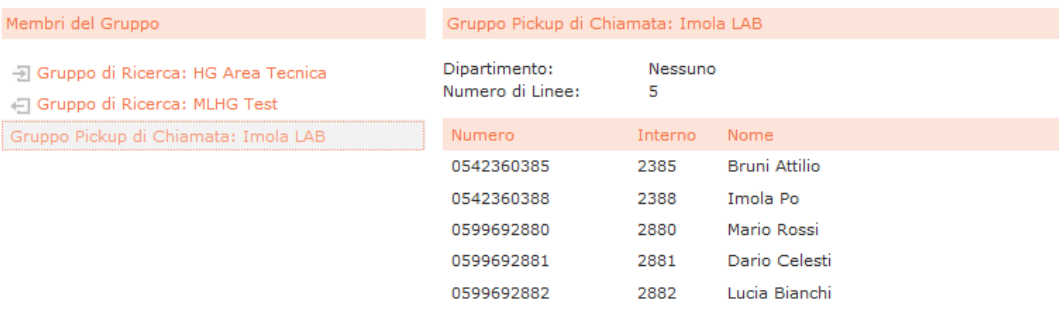

Le seguenti informazioni vengono visualizzate sul pannello a destra dello schermo:

- Il **Dipartimento** a cui appartiene questo Gruppo di Risposta per Assente, se presente: normalmente i Dipartimenti sono utilizzati come indicazione della sede a cui appartengono interni e servizi, ma se il Cliente ha un'unica sede, allora i Dipartimenti non vengono utilizzati e questa informazione riporterà l'indicazione **Nessuno**.
- Il numero di linee presenti in questo Gruppo di Risposta per Assente.
- Le linee che fanno parte di questo Gruppo: anche la propria linea viene riportata in questo elenco.

#### <span id="page-34-2"></span>**7.2.2 Uso della risposta per assente**

Per rispondere a una chiamata in ingresso su un altro telefono appartenente al proprio Gruppo di Risposta per Assente, procedere come segue:

- 1. Sollevare il ricevitore.
- 2. Digitare il codice di accesso a Risposta per assente di Gruppo: **\*98**.

In alternativa, se stanno squillando due o più telefoni e si desidera rispondere alla chiamata in ingresso su un determinato interno, procedere come segue:

- 1. Sollevare il ricevitore.
- 2. Comporre il codice di accesso a Risposta per assente diretta: **\*97** seguito dal numero breve dell'interno dove sta squillando il telefono.

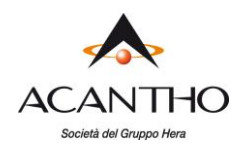

# <span id="page-35-0"></span>**8 Impostazioni**

Nell'interfaccia CommPortal sono diverse le schermate in cui è possibile configurare le impostazioni dei servizi del proprio Cloud PBX.

Sul pannello inferiore della schermata CommPortal:

• **Dettagli Personali** e **Sicurezza** forniscono opzioni per configurare e modificare alcune informazioni per il proprio account.

Facendo clic sulle seguenti icone del pannello **I tuoi servizi**:

- **Impostazioni di chiamata** consente di configurare le opzioni del servizio chiamate.
- **Impostazioni di messaggi** consente di configurare le opzioni del servizio di messaggistica.
- **Notifiche** consente di configurare le opzioni relative alle modalità di ricezione delle notifiche, ogni volta che viene ricevuto un messaggio.

## **8.1 Dettagli personali e Sicurezza**

Il pannello inferiore dell'interfaccia utente CommPortal visualizza le informazioni in merito al proprio account e consente di configurare o modificare alcune impostazioni, tra le quali password o PIN. È possibile anche utilizzare questa scheda per configurare il proprio telefono fisso.

## <span id="page-35-1"></span>*Figura 42: Impostazioni Dettagli Personali e Sicurezza*

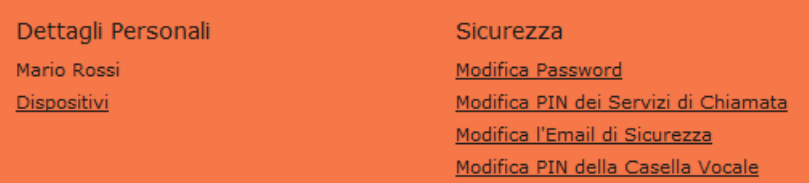

La pagina si suddivide nei seguenti pannelli.

## <span id="page-35-2"></span>**8.1.1 Dettagli Personali**

Il pannello **Dettagli Personali** visualizza le informazioni in merito alla propria linea:

- Il nome con cui è configurata la linea (il proprio amministratore può modificarlo se errato).
- Il nome del Dipartimento in cui si trova la linea. Se nel proprio Cloud PBX non vengono utilizzati i Dipartimenti, non verrà visualizzato alcuna informazione.
- Se si ha il ruolo di amministratore o meno e per quale dipartimento.

## **8.1.1.1 Dispositivi**

Il pannello **Dispositivi** mostra tutti i telefoni e gli altri dispositivi attualmente configurati per il proprio account. Se si dispone di un telefono fisso, è possibile utilizzare il pannello **Dispositivi** per configurarne le impostazioni, facendo clic sul link **Imposta tasti** accanto al numero. Quest'azione consente di lanciare **Phone Configurator**, descritto nel paragrafo **[10](#page-46-0)**.

## <span id="page-35-3"></span>**8.1.2 Sicurezza**

Il pannello **Sicurezza** consente di modificare la password, il PIN per i Servizi di Chiamata o il PIN per la Segreteria telefonica.

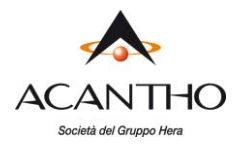

Il sistema verifica la complessità di password e PIN, in modo da evitare che siano troppo semplici e possano essere individuate da utenti malevoli: ad esempio, non è possibile utilizzare come password o PIN il proprio numero di telefono o sequenze di numeri e lettere ripetute. Se la password scelta non supera la verifica di complessità, viene rifiutata e viene visualizzato un messaggio d'errore che spiega perché non può essere utilizzata.

Per modificare la password di CommPortal, procedere come segue:

- 1. Fare clic sul collegamento **Modifica password**.
- 2. Inserire la password corrente nella casella di testo **Password attuale**
- 3. Inserire la nuova password nella casella di testo **Nuova password**.
- 4. Inserire la nuova password corrente nella casella di testo **Conferma la nuova password**.
- 5. Fare clic sul pulsante **Conferma**.

Si dispone di due PIN diversi.

- 1. Il **PIN dei Servizi di Chiamata**, che si utilizza per convalidare le modifiche ad alcuni servizi telefonici.
- 2. Il **PIN della Casella Vocale**, da utilizzare per accedere alla propria Casella Vocale.

Per modificare uno di questi PIN, procedere come segue:

- 1. Fare clic sul collegamento **Modifica PIN dei Servizi di Chiamata/della Casella Vocale**
- 2. Per il PIN dei Servizi di Chiamata, inserire il nuovo PIN nella casella di testo **Nuovo PIN**.
- 3. Per il PIN della Casella Vocale, inserire il PIN attuale nella relativa casella di testo, quindi inserire il nuovo PIN nelle caselle **Nuovo PIN** e **Confermare il nuovo PIN**.
- 4. Salvare la modifica con il pulsante **Conferma**.

È possibile utilizzare anche il collegamento **Modifica l'Email di sicurezza** per modificare il proprio indirizzo email di sicurezza registrato durante il primo accesso a CommPortal.

Questo indirizzo è utilizzato per l'invio di:

- Email di notifica ogni volta che viene modificato il PIN della segreteria telefonica, la password di CommPortal o l'indirizzo email di sicurezza.
- Email di ripristino password, se si fa clic sul collegamento **Password dimenticata?** nella schermata di accesso di CommPortal.

#### *Figura 43: Avvio della procedura di recupero password*

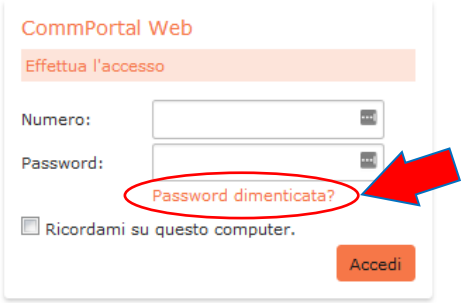

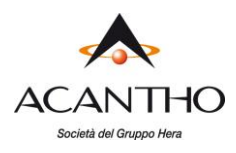

## **8.2 Impostazioni di chiamata**

La pagina **Impostazioni di chiamata** consente di configurare le proprie opzioni dei servizi telefonici.

## <span id="page-37-0"></span>*Figura 44: Scheda Impostazioni chiamate*

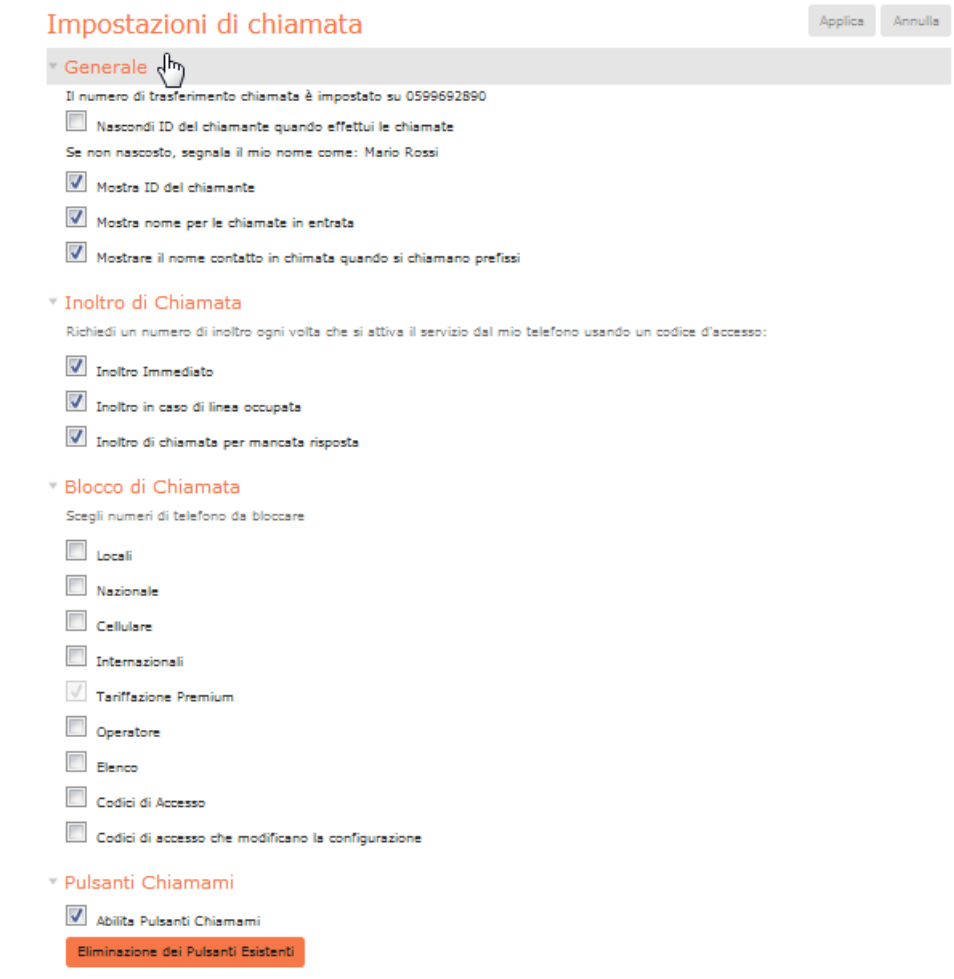

- Il pannello **Generale** consente di configurare le impostazioni chiamate, tra cui le opzioni di visualizzazione o di blocco dell'ID chiamante.
- Il pannello **Inoltro di Chiamata** consente di configurare se, quando si compongono i codici per l'attivazione di un inoltro di chiamata, è necessario inserire un numero di telefono: se non si desidera inserire un numero di telefono, il servizio di inoltro di chiamata utilizzerà l'ultimo numero configurato su CommPortal.

Per modificare la richiesta di inserimento di un numero telefonico per l'abilitazione dell'inoltro di chiamata dal proprio telefono, procedere come segue:

- Selezionare (per richiedere l'inserimento di un numero telefonico) o deselezionare (per non richiedere l'inserimento di un numero telefonico) il tipo di Inoltro di Chiamata che si desidera modificare.
- ✓ Fare clic sul pulsante **Applica**.
- Il pannello **Blocco di Chiamata** consente di configurare i tipi di chiamate in uscita che devono essere bloccate dalla propria linea.

Per bloccare determinati tipi di chiamate, procedere come segue:

✓ Selezionare il tipo o i tipi di chiamata che si desidera bloccare.

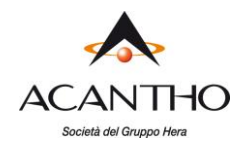

 $\checkmark$  Fare clic sul pulsante **Applica**.

Per sbloccare determinati tipi di chiamate, procedere come segue:

- ✓ Deselezionare il tipo o i tipi di chiamata che si desidera consentire.
- ✓ Fare clic sul pulsante **Applica**.
- Il pannello **Pulsanti Chiamami** consente di abilitare o disabilitare il servizio Chiamami e di annullare i pulsanti esistenti: se si disabilitano i pulsanti deselezionando la casella **Abilita Pulsanti Chiamami**, i potenziali chiamanti che cercano di contattarvi, ad esempio utilizzando un pulsante Chiamami incluso in un'email, visualizzeranno un messaggio che informa dell'attuale indisponibilità del servizio.

È possibile disabilitare in maniera permanente tutti i pulsanti Chiamami esistenti facendo clic sul pulsante **Eliminazione dei Pulsanti Esistenti**. Se in futuro si desidera riattivare in servizio Chiamami, è necessario ricreare e ridistribuire i pulsanti Chiamami.

#### <span id="page-38-0"></span>**8.2.1 Modifica Identificativo di chiamate in uscita**

Per quanto riguarda le chiamate in uscita se si desidera apparire con un numero differente, è necessario richiedere l'attivazione del servizio. Una volta disponibile, per modificare il numero identificativo è sufficiente procedere come segue:

Accedere al CommPortal nella schermata Home e cliccare sui **Impostazioni di Chiamata**Messaggi e Chiamate (1) Contatti Effettua chiamata **Mario Rossi** Stato del Telefono Applica Annulla L. Disponibile alle chiamate chiamate in entrata sara : Chiama il proprio numero + Impostazioni Avanzate Account telefonico Inoltro selezionato  $\Delta$ 059242526 Rifiuto selezionato Se non c'è risposta invio se non si è disponibili O Inoltra a 271 dopo 8 secondi Chiamate anonime Inoltra alla casella vocale dopo 60 secondi Se il tuo numero è occupato O Inoltra a un altro telefono Invia alla casella vocale I tuoi servizi Gruppi Impostazioni di Impostazioni di chiamata

messaggi

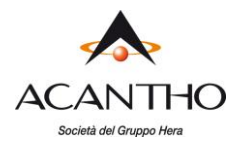

Raggiunta la nuova schermata, selezionare dal menù a discesa *Identificativo di chiamata in uscita* il numero di telefono con il quale si desidera apparire:

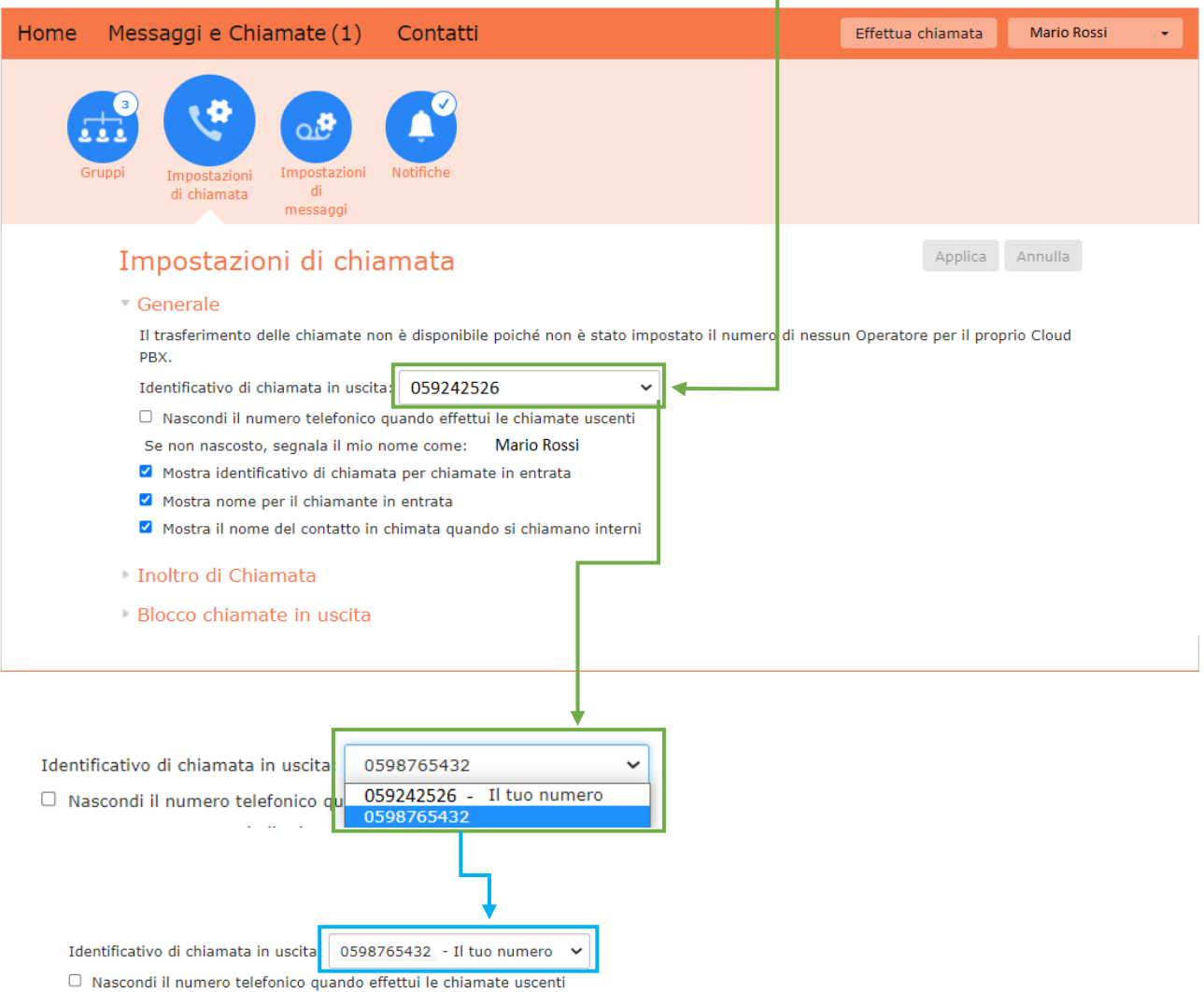

A questo punto al chiamato apparirà il nuovo numero selezionato per le chiamate in uscita.

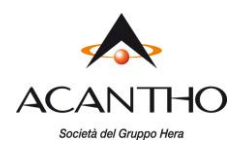

## **8.3 Impostazioni di messaggi**

La pagina **Impostazioni di messaggi** consente di modificare il funzionamento del servizio di messaggistica voce ed è dotata di una serie di sezioni.

## <span id="page-40-0"></span>*Figura 45: Impostazioni - Scheda Messaggi*

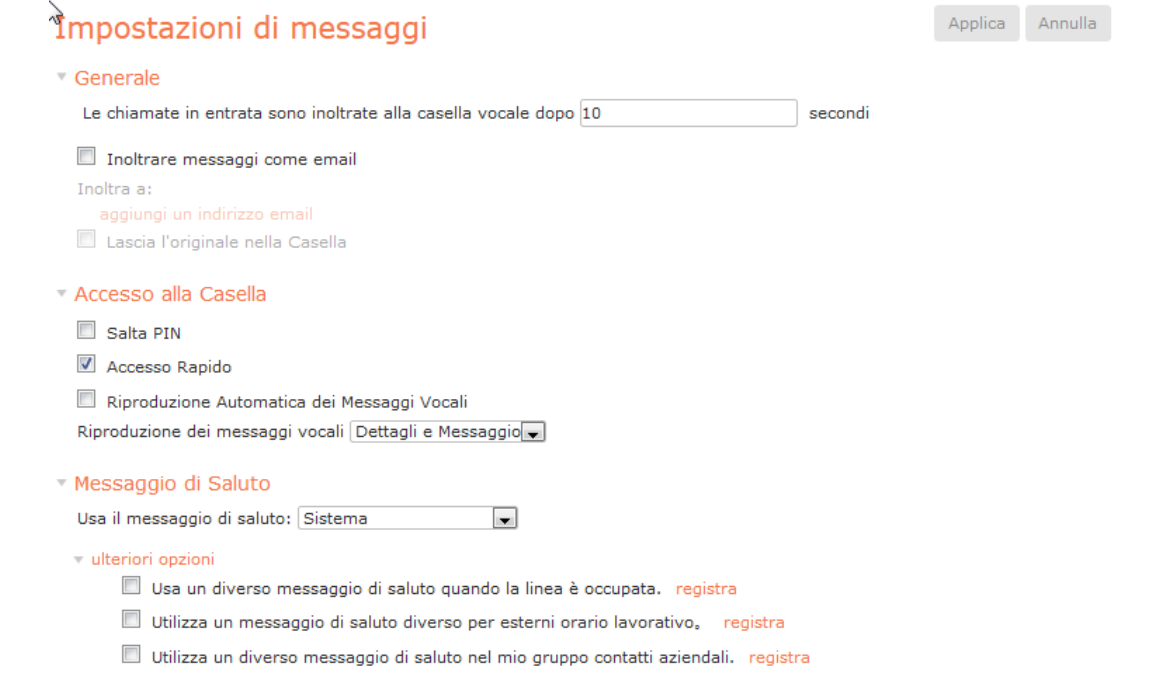

- Il pannello **Generale** consente di configurare alcune impostazioni generali dei messaggi.
- Il pannello **Accesso alla Casella** consente di configurare la propria casella vocale.
- Il pannello **Messaggio di Saluto** consente di configurare i messaggi di benvenuto predefinito e alternativo.

## <span id="page-40-1"></span>**8.3.1 Generale**

È possibile utilizzare il pannello **Generale** per le seguenti operazioni.

- Configurare quanti secondi devono trascorrere prima che le chiamate in arrivo vengano inoltrate alla casella vocale.
- Abilitare l'inoltro automatico via mail dei messaggi depositati in casella vocale: è possibile aggiungere indirizzi email destinatari facendo clic sul link **aggiungi un indirizzo email**. Si potrà quindi aggiungere manualmente un indirizzo o sceglierlo dai contatti esistenti.

È possibile anche scegliere se si desidera lasciare una copia dei messaggi inoltrati via mail nella propria casella vocale, in modo da poterli ascoltare anche dal telefono fisso.

Una volta completate le modifiche, fare clic sul pulsante **Applica** per salvarle.

## <span id="page-40-2"></span>**8.3.2 Accesso alla Casella**

È possibile utilizzare il pannello **Accesso alla Casella** per:

- configurare la propria casella vocale in modo tale che non sia necessario immettere un PIN per recuperare i messaggi
- configurare la propria casella vocale in modo che sia possibile accedervi direttamente quando si recuperano i messaggi

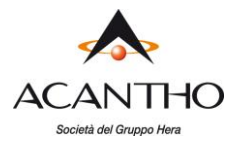

- configurare la propria casella vocale in modo che riproduca automaticamente i nuovi messaggi una volta effettuato l'accesso
- determinare i contenuti riprodotti quando si accede alla casella vocale (le informazioni relative al messaggio, il messaggio stesso o entrambi)

Una volta completate le modifiche, fare clic sul pulsante **Applica** per salvarle.

## <span id="page-41-0"></span>**8.3.3 Messaggio di Saluto**

È possibile utilizzare il pannello **Messaggio di Saluto** per:

- selezionare il messaggio di saluto predefinito oppure uno personale
- specificare quando è necessario utilizzare messaggi alternativi
- registrare o caricare messaggi audio di benvenuto aggiuntivi, ad esempio messaggi da utilizzare durante le ore di assenza dall'ufficio oppure durante un'assenza prolungata

Una volta completate le modifiche, fare clic sul pulsante **Applica** per salvarle.

## **8.4 Notifiche**

La scheda Notifiche consente di impostare le modalità di ricezione delle notifiche dei messaggi in arrivo.

#### <span id="page-41-1"></span>*Figura 46: Impostazioni - Scheda Notifiche*

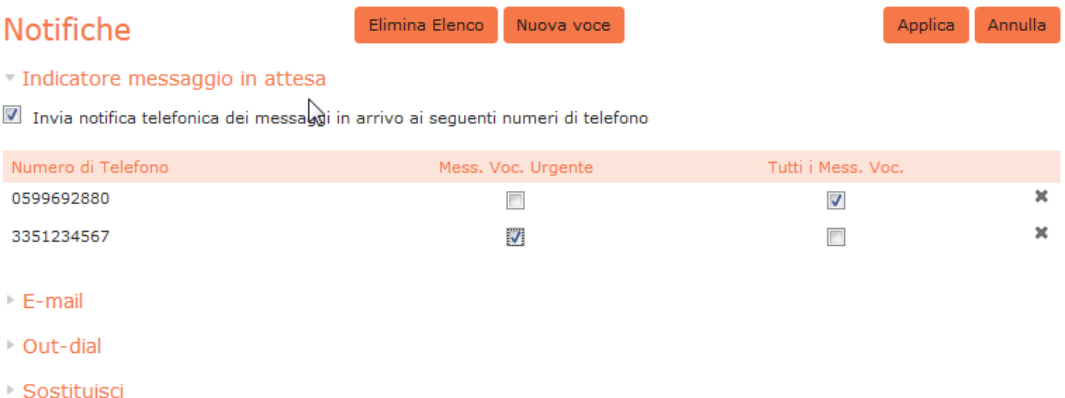

#### <span id="page-41-2"></span>**8.4.1 Indicatore messaggio in attesa**

La pagina **Notifiche** visualizza automaticamente la sezione **Indicatore messaggio in attesa,** dove è possibile attivare l'eventuale notifica di nuovo messaggio in base al tipo.

Per fare in modo che tutti i nuovi messaggi vocali attivino l'indicatore dei messaggi del telefono, procedere come segue:

- 1. Selezionare **Tutti i Mess. Voc.**
- 2. Fare clic sul pulsante **Applica**.

Per fare in modo che solo i nuovi messaggi vocali urgenti attivino l'indicatore dei messaggi del telefono, procedere come segue:

- 1. Selezionare **Mess. Voc. Urgente**.
- 2. Fare clic sul pulsante **Applica**.

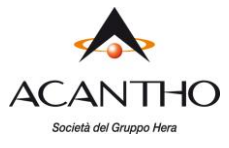

## <span id="page-42-0"></span>**8.4.2 E-mail**

Espandere la sezione **E-mail** per configurare le notifiche via email, per inviare notifiche verso diversi indirizzi email quando sono stati lasciati in casella vocale messaggi normali o urgenti.

## *Figura 47: Notifiche – Sezione Email*

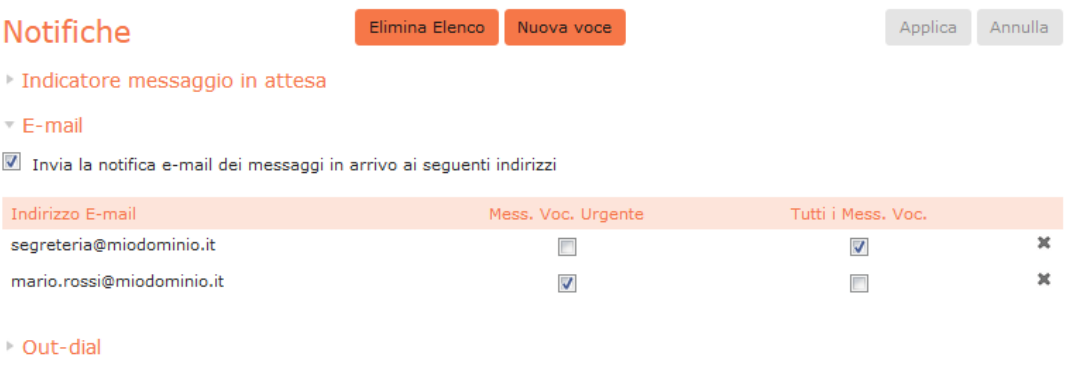

#### **■ Sostituisci**

Per aggiungere un indirizzo email a cui inviare una notifica, procedere come segue:

- 1. Fare clic sul pulsante **Nuova voce**:
- 2. Si apre una finestra popup dove inserire l'indirizzo email.
- 3. Fare clic sul pulsante **Aggiungi**.
- 4. Selezionare la notifica che si desidera inviare a questo indirizzo tra **Mess. Voc. Urgente** (Messaggio Vocale Urgente) oppure **Tutti i Mess. Voc.** (Tutti i Messaggi Vocali).
- 5. Una volta completate le modifiche, fare clic sul pulsante **Applica**.

Per eliminare da questo elenco un indirizzo email a cui inviare una notifica, procedere come segue:

- 1. Fare clic sull'icona  $\blacktriangleright$  a destra della riga dell'indirizzo email da eliminare.
- 2. Salvare la modifica facendo clic sul pulsante **Applica**.

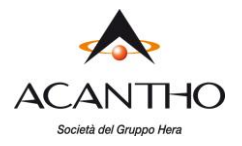

Per eliminare tutti gli indirizzi email da questo elenco, procedere come segue:

- 1. Fare clic sul pulsante **Elimina elenco**.
- 2. Salvare la modifica facendo clic sul pulsante **Applica**.

## <span id="page-43-0"></span>**8.4.3 Out-dial**

Espandere la sezione **Out-dial** per configurare un numero di telefono che verrà contattato ogni volta che nella propria casella vocale viene depositato un nuovo messaggio: deve essere un numero di telefono attualmente non associato al proprio account.

#### *Figura 48: Notifiche – Sezione Out-dial*

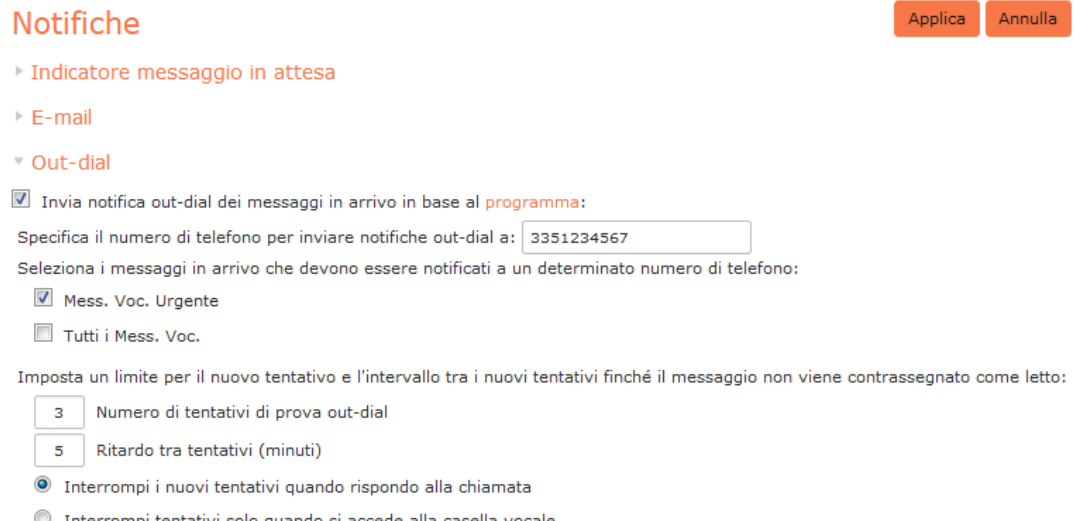

- Interrompi tentativi solo quando si accede alla casella vocale
- ▶ Sostituisci

In questa schermata è possibile:

- Abilitare o disabilitare le notifiche **Out-dial** facendo clic sulla casella a sinistra **Invia notifica outdial dei messaggi in arrivo…**: quando le notifiche out-dial sono disabilitate, il resto della schermata verrà disattivato e non sarà possibile apportare alcuna modifica alla configurazione.
- Scegliere quali eventi, Messaggi Vocali Urgenti o Tutti i Messaggi Vocali, attivano l'invio di una notifica al numero scelto.
- Inserire o modificare i destinatari dei tipi di notifica.

#### È inoltre possibile

- Configurare una programmazione contenenti periodi in cui vengono inviate le notifiche out-dial; durante i periodi di inattività (ad esempio durante la notte) eventuali messaggi non ascoltati attiveranno comunque l'Indicatore di Messaggio in Attesa, ma le notifiche out-dial vengono posticipate fino al successivo periodo attivo nella programmazione
- Controllare il ritardo tra la ricezione di un messaggio e l'invio di una notifica
- Controllare quante volte e in base a quale intervallo, il sistema tenta una nuova chiamata se la notifica non viene confermata
- Controllare l'azione che conferma la ricezione della notifica: semplice risposta alla chiamata di notifica o accesso alla segreteria telefonica. La seconda opzione impedisce che una notifica venga persa a causa della risposta alla chiamata da parte della segreteria telefonica o di un'altra persona.

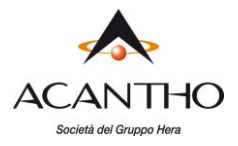

#### <span id="page-44-0"></span>**8.4.4 Sostituisci**

*Figura 49: Notifiche – Sezione Sostituisci*

Espandere la sezione **Sostituisci** per ignorare le programmazioni configurate per le notifiche Out-dial e inviare le notifiche in base ad un profilo temporaneo.

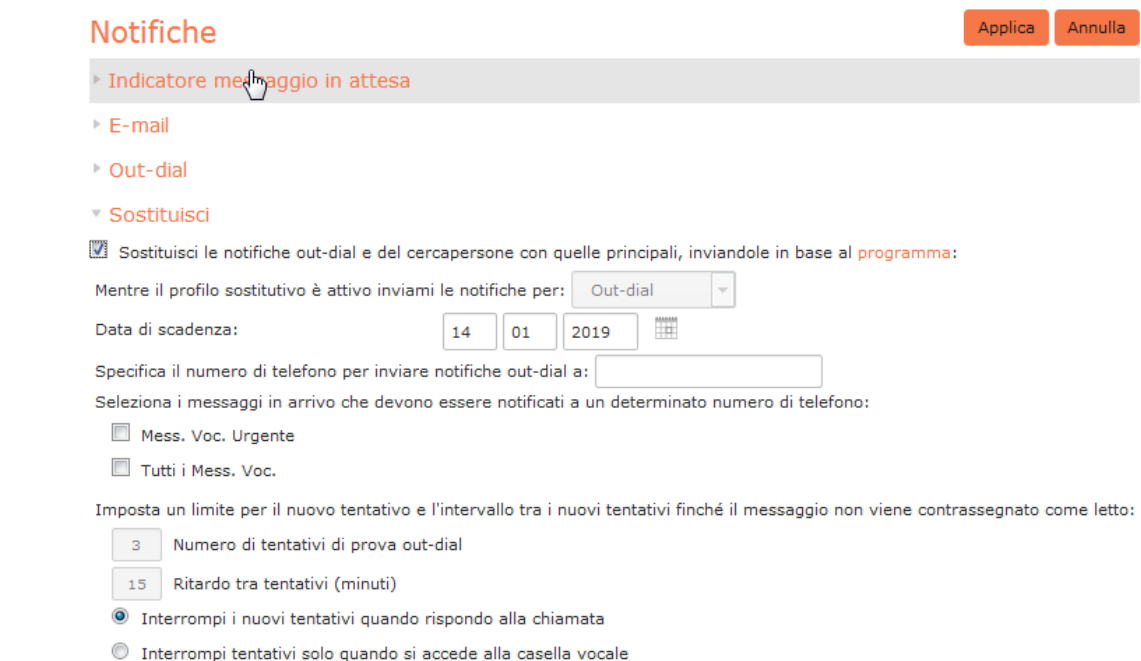

#### Utilizzando la sezione **Sostituisci**, è possibile

- abilitare o disabilitare questo profilo temporaneo facendo clic sulla casella a sinistra. Quando questo profilo temporaneo è disabilitato, il resto della schermata verrà disattivato e non sarà possibile apportare alcuna modifica alla configurazione.
- Determinare in quale data scadrà questo profilo temporaneo.
- Inserire o modificare i destinatari delle notifiche.
- Scegliere quali eventi, Messaggi Vocali Urgenti o Tutti i Messaggi Vocali, attiveranno una notifica verso il numero scelto.

## È inoltre possibile

- Configurare una programmazione contenenti periodi in cui vengono inviate le notifiche; durante i periodi di inattività (ad esempio durante la notte) eventuali messaggi non ascoltati attiveranno comunque l'Indicatore di Messaggio in Attesa, ma le notifiche out-dial vengono posticipate fino al successivo periodo attivo nella programmazione
- Controllare il ritardo tra la ricezione di un messaggio e l'invio di una notifica
- Controllare quante volte e in base a quale intervallo, il sistema tenta una nuova chiamata se la notifica non viene confermata
- Controllare l'azione che conferma la ricezione della notifica: semplice risposta alla chiamata di notifica o accesso alla segreteria telefonica. La seconda opzione impedisce che una notifica venga persa a causa della risposta alla chiamata da parte della segreteria telefonica o di un'altra persona.

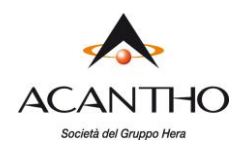

# <span id="page-45-0"></span>**9 Click To Dial**

È possibile effettuare una telefonata direttamente da CommPortal facendo clic sul pulsante **Effettua chiamata** nella parte superiore destra dello schermo. Se si dispone del servizio **Accession Meeting**, questa opzione si trova nel menu a discesa **Inizio** e non è quindi presente il pulsante **Effettua chiamata**.

Questa opzione apre una finestra popup con un combinatore telefonico, tramite il quale è possibile comporre il numero da chiamare e scegliere il numero di telefono da utilizzare per effettuare la chiamata:

#### *Figura 50: Combinatore telefonico Click To Dial*

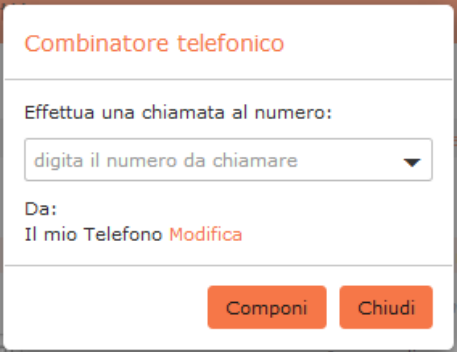

- Nella casella, immettere il numero di telefono o il nome del contatto: mentre si digita, verranno visualizzate tutte le voci corrispondenti dall'elenco dei propri contatti. È possibile utilizzare anche l'elenco a discesa per selezionare uno dei propri contatti.
- Come origine della chiamata, il combinatore visualizzerà il numero di telefono principale:
	- ✓ Fare clic sul pulsante **Componi** per effettuare la chiamata utilizzando questo numero.
	- ✓ Fare clic sul link **Modifica** per selezionare uno degli altri numeri di telefono associati al proprio account o per inserire un nuovo numero, quindi fare clic sul pulsante **Componi**.
- A questo punto il proprio telefono (o il telefono scelto come origine della chiamata) squillerà.
- Rispondendo, squillerà il numero che si sta chiamando e verrà visualizzata una notifica popup in merito.

Una volta connessa la chiamata, verrà visualizzata una finestra popup con le informazioni sulla chiamata in corso: quando si desidera terminare la chiamata, è possibile riagganciare il telefono oppure fare clic sul pulsante **Termina la Chiamata** nella finestra popup.

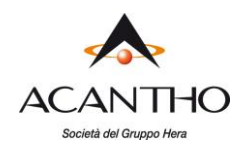

# <span id="page-46-0"></span>**10 Configurazione del proprio telefono**

Tramite la pagina Phone Configurator di CommPortal è possibile configurare i tasti del proprio telefono.

Per lanciare Phone Configurator, dalla sezione **Dettagli Personali** in fondo a sinistra della pagina principale di CommPortal, fare clic sul link **Dispositivi**, quindi fare clic sul link **Imposta tasti**: viene così aperta una nuova finestra del browser con la pagina iniziale di Phone Configurator.

## **10.1 Uso di Phone Configurator (Endpoint Pack)**

Una volta lanciato Phone Configurator, viene visualizzata un'immagine del proprio telefono con il nome del modello: facendo clic su questa immagine, si accede alla pagina iniziale per la configurazione, dove a sinistra viene ripetuta l'immagine del telefono e a destra l'attuale configurazione dei tasti.

## <span id="page-46-1"></span>*Figura 51: Modifica di un profilo telefonico*

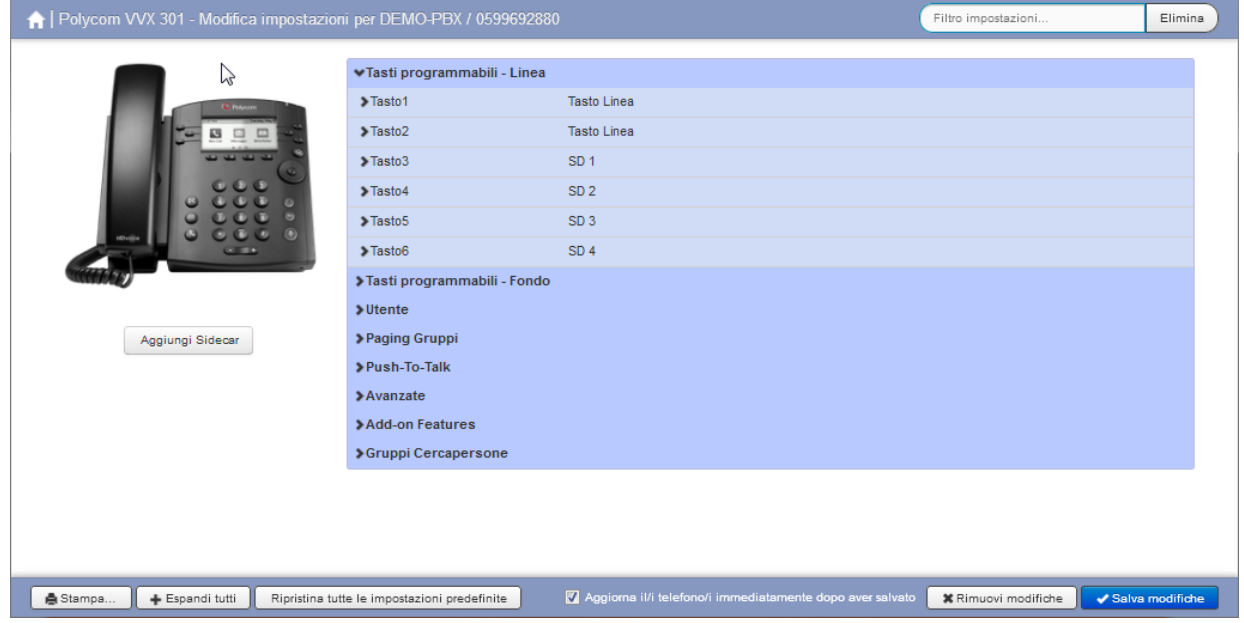

Gli esempi mostrati in questo documento mostrano un Polycom VVX 301, ma chiaramente il modello del telefono in uso potrebbe differire da quello visualizzato.

- Fare clic sulle frecce accanto alle intestazioni in grassetto per espandere i menu e visualizzare i tasti che è possibile configurare.
- Utilizzare i menu a discesa accanto a ogni tasto per selezionare le funzioni che si desiderano aggiungere a questo tasto.
- Per alcuni modelli di telefono, alcune impostazioni possono essere raggruppate in "hotspot", che consentono di visualizzare solo i tasti dell'hotspot nel pannello a destra sullo schermo.
	- ✓ Passare il mouse sull'immagine del telefono per verificare la presenza di hotspot.
	- ✓ Se viene visualizzato un hotspot (contorno azzurro su parte dell'immagine del telefono), farci clic sopra per accedere alle impostazioni di questi tasti.
	- ✓ Fare clic su un'altra regione dell'immagine del telefono per ripristinare l'elenco completo delle impostazioni a destra, chiudendo eventuali sezioni aperte.

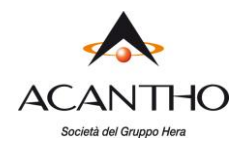

È possibile configurare le seguenti funzioni sui tasti del proprio telefono:

- 1. **Nessuno**: utilizzata quando a un tasto non è assegnata nessuna funzione.
- 2. **Linea**: questo tasto è utilizzato per la propria linea telefonica: premendolo, il telefono si sgancia e chiede l'inserimento dei numeri per l'invio di una chiamata. Allo stesso modo, quando una chiamata in entrata squilla sulla propria linea, il tasto può essere utilizzato per rispondere.
- 3. **Selezione Rapida**: questa funzione configura il tasto per le chiamate rapide.
	- ✓ Inserire nella casella a disposizione il numero che si desidera comporre tramite la Selezione Rapida.
- 4. **Interno monitorato**: consente di monitorare un'altra linea. ✓ Inserire nella casella a disposizione il numero breve dell'interno che si desidera monitorare.
- 5. **Parcheggia Chiamata**: utilizzata per parcheggiare le chiamate.
- 6. **Richiamata Automatica**: configura il tasto come accesso veloce per comporre il codice di accesso di Richiamata Automatica.
- 7. **Gruppo Risposta per Assente**: questa funzione configura il tasto per l'accesso veloce al servizio Risposta per Assente di Gruppo.
- 8. **Risposta diretta per Assente**: questa opzione configura il tasto come accesso veloce per rispondere alle chiamate in arrivo su una determinata linea.
	- ✓ Inserire il numero dell'interno per il quale si desidera rispondere alle chiamate. nella casella a disposizione.

Una volta terminata la configurazione dei tasti, è necessario salvare le modifiche.

Se il modello di telefono supporta questa funzione, verrà visualizzata l'opzione **Aggiorna il/i telefono/i immediatamente dopo aver salvato** nella parte inferiore della pagina di Phone Configurator: abilitare questa opzione se si desidera che le modifiche vengano inviate al telefono immediatamente quando si preme il pulsante **Salva modifiche**, invece di aspettare che il telefono venga riavviato. Se le modifiche vengono immediatamente inviate al telefono, quest'ultimo potrebbe riavviarsi automaticamente, a seconda del tipo di modifica inserita.

Fare clic sul pulsante **Salva modifiche**: se non è stata abilitata l'opzione **Aggiorna il/i telefono/i immediatamente dopo aver salvato**, le modifiche non saranno applicate ai telefoni fino al loro successivo riavvio.

Se non si desidera salvare le modifiche fatte, fare clic sul pulsante **Rimuovi modifiche**: in questo modo si annullano le modifiche apportate dall'ultimo salvataggio della configurazione del proprio telefono.

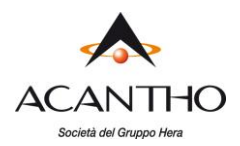

# <span id="page-48-0"></span>**Appendice A : Codici di accesso**

Questa tabella elenca i codici di accesso più comuni ai servizi del proprio sistema Cloud PBX.

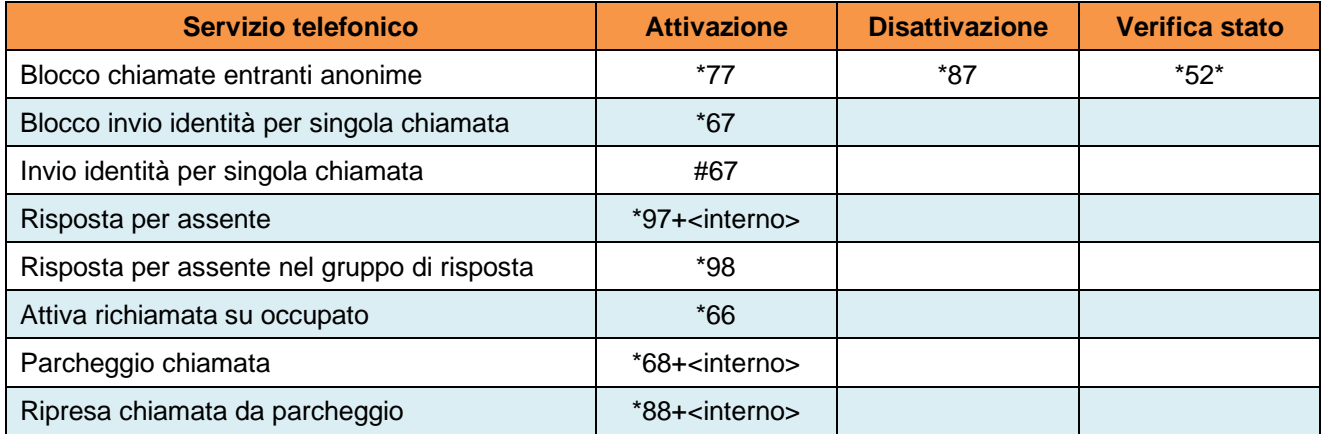